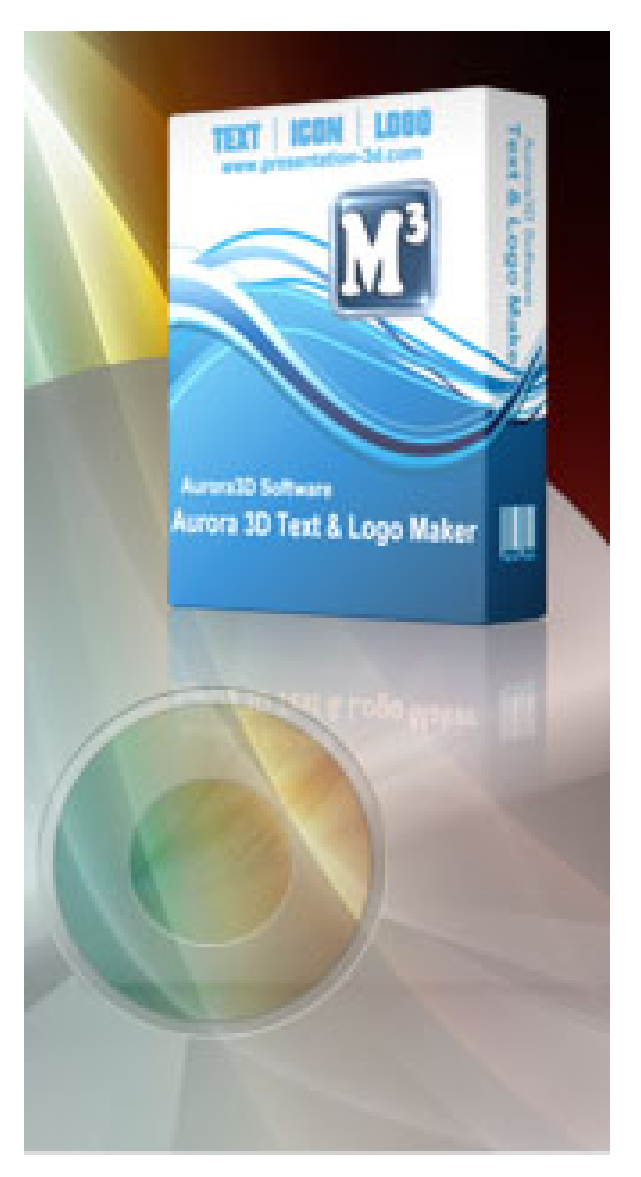

# **Aurora 3D Text & Logo Maker - User Guide**

© 2011 Aurora3D Software

# **Table of Contents**

 $\mathbf{2}$ 

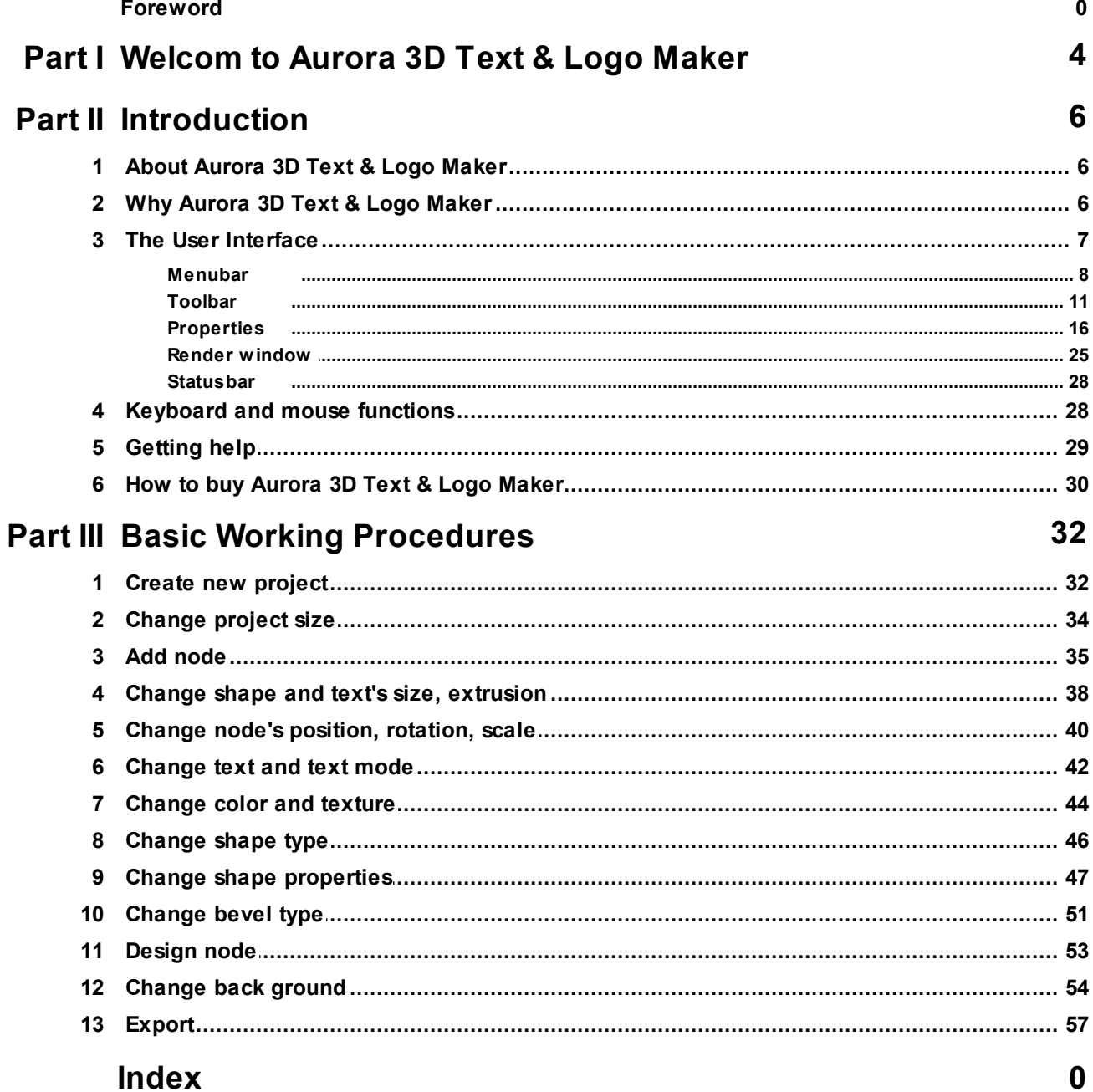

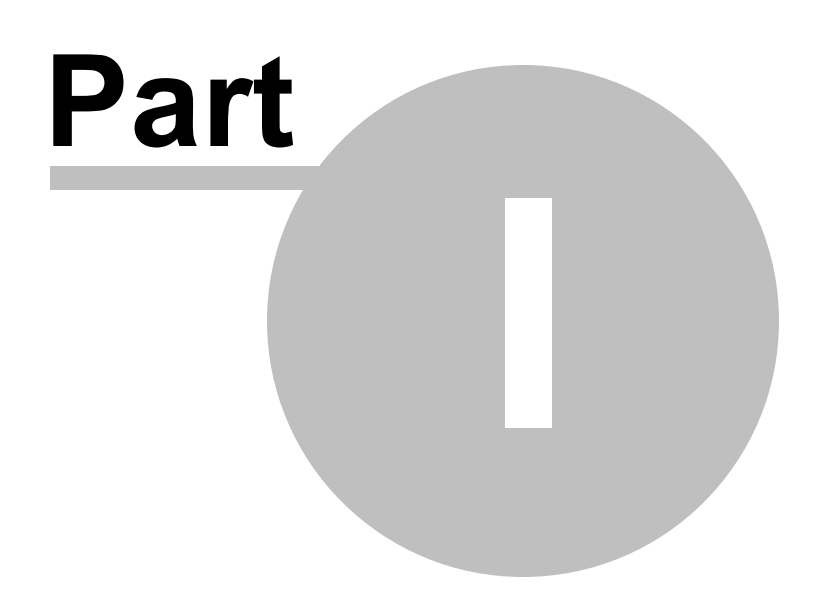

# <span id="page-3-0"></span>**1 Welcom to Aurora 3D Text & Logo Maker**

Aurora 3D Text & Logo Maker is easy tool for 3D Text, Button and Logo. You can easily to generate cool 3D Text, Button and Logo and export image as png ( has alpha channel ), bmp, jpg, tiff ( has alpha channel ), xpm, ppm, xbm format. This help is designed both as a course in using Aurora 3D Text & Logo Maker and as an ongoning reference while you are working with the program.

# Getting started

- Study the *[Introduction](#page-5-0)* and **[Basic](#page-31-0) [Working](#page-31-0) [Procedures](#page-31-0)** section to familiarize yourself with the basic of the program.
- •You can find me in **Help** menu when you need. the help is available.

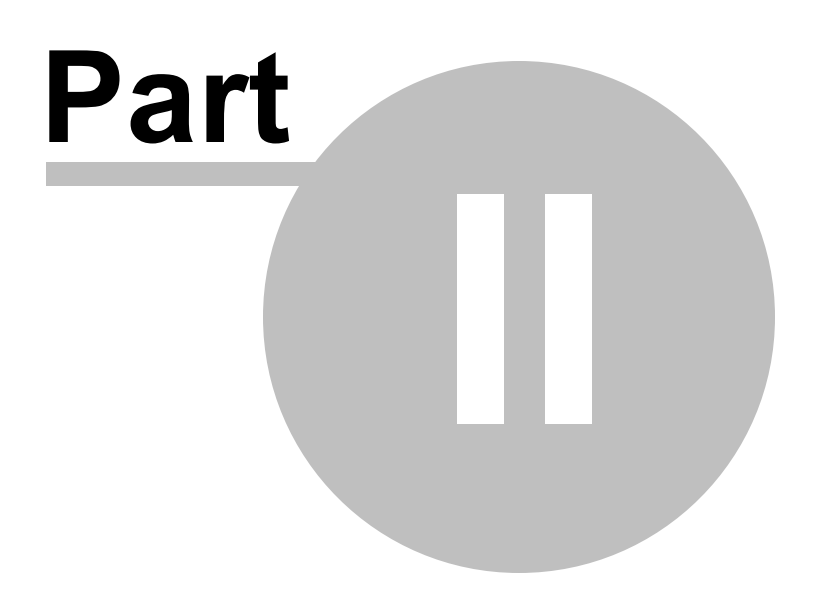

# <span id="page-5-0"></span>**2 Introduction**

The topics in this section provide some basic information about Aurora 3D Text & Logo

Maker, what it is for and what you can do with it.

- •[About](#page-5-1) [Aurora](#page-5-1) [3D](#page-5-1) [Text](#page-5-1) [&](#page-5-1) [Logo](#page-5-1) [Maker](#page-5-1)
- •Why [Aurora](#page-5-2) 3D Text & Logo Maker
- **The User [Interface](#page-6-0)**
- •[Keyboard](#page-27-1) and mouse functions
- •[Getting](#page-28-0) help
- •How to buy [Aurora](#page-29-0) 3D Text & Logo Maker

# <span id="page-5-1"></span>**2.1 About Aurora 3D Text & Logo Maker**

Aurora 3D Text & Logo Maker is easy tool for generate 3D Text, Button and Logo.

# • **Easy 3D Text, Button, and Logo Maker**

A large number of shapes and text template. There are reflections and texture animation effections, and a vari

# • **Freedom and flexibility of use**

You can choose a variety of bevel and alignment, lighting can be adjusted, the shape can be i

# • **Import and Export**

Can import the font shapes, and you can import SVG, and converted into three-dimensional

# <span id="page-5-2"></span>**2.2 Why Aurora 3D Text & Logo Maker**

Create content from template easily. Design faster, more efficiently and have fun in the process!

# • **Incredible 3D effects**

Aurora 3D Text & Logo Maker bring you cool 3D effects by easy design.

# • **Save Time**

Aurora 3D Text & Logo Maker helps you to create better content in seconds.

# • **Export multiple formats**

You can export to many format the has transparency or not, such as png, tiff, jpg, bmp.

# • **Design text can be fun**

Don't believe it? Give it a try with Aurora 3D Text & Logo Maker...

# <span id="page-6-0"></span>**2.3 The User Interface**

The Aurora 3D Text & Logo Maker window is divided into three main areas: The Toolbar, the Render Window and the Properties Window.

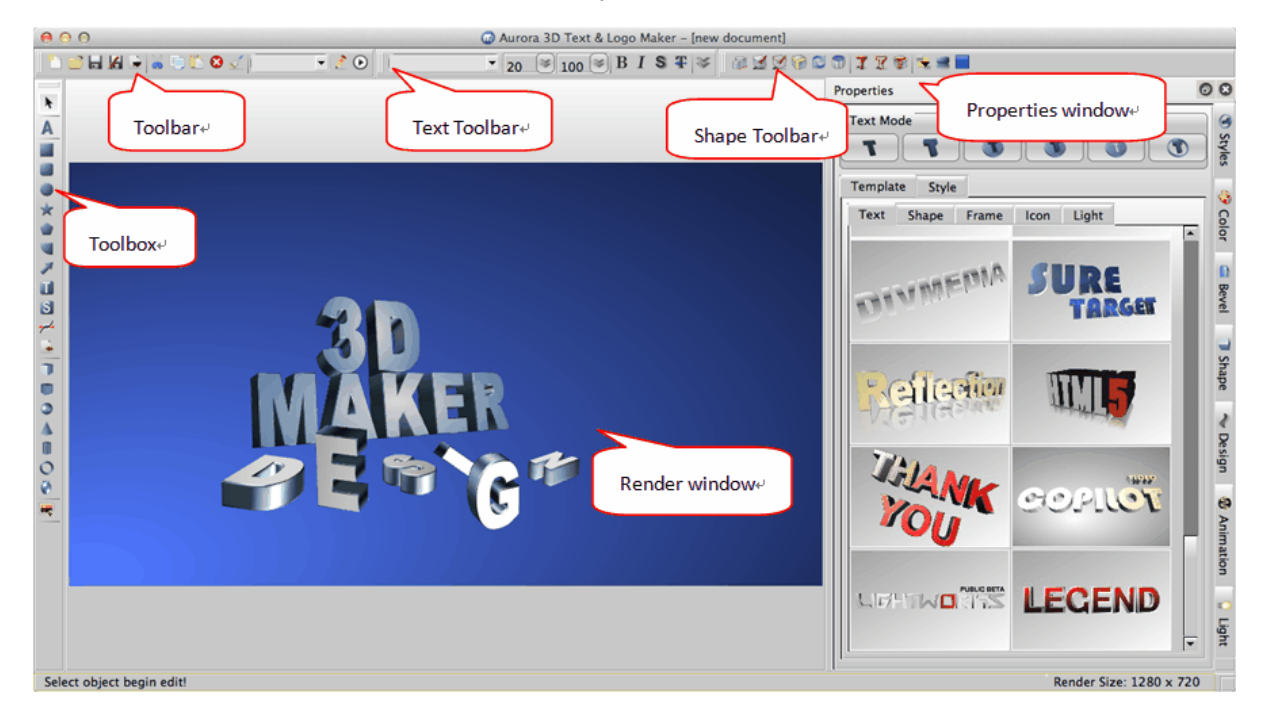

# **[The](#page-7-0) [Menubar](#page-7-0)**

File operation and other functions are provide.

# **[The](#page-10-0) [Toolbar](#page-10-0)**

File operation, text properties, shape properties and add node function are provide.

# **[The](#page-15-0) [Properties](#page-15-0) [window](#page-15-0)**

The Properties window is where you do all your work. You will spend most of your

time here editing text, shape and other node.

### **[The](#page-24-0) [Render](#page-24-0) [window](#page-24-0)**

The Render window is where show you content.

#### **[The](#page-27-0) [Statusbar](#page-27-0)**

Show status message and render size.

#### <span id="page-7-0"></span>**2.3.1 Menubar**

The Menubar have the following functions.

• **File Menu**

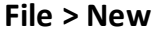

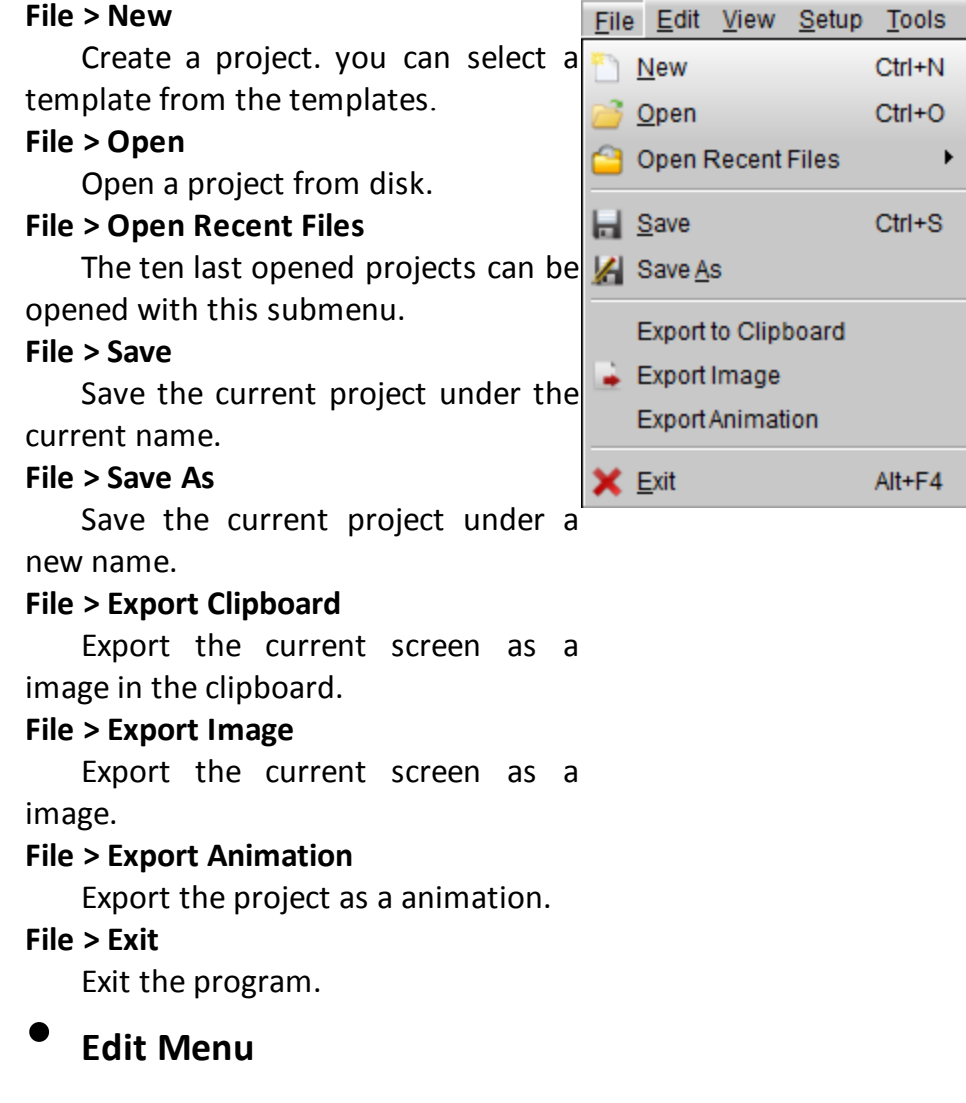

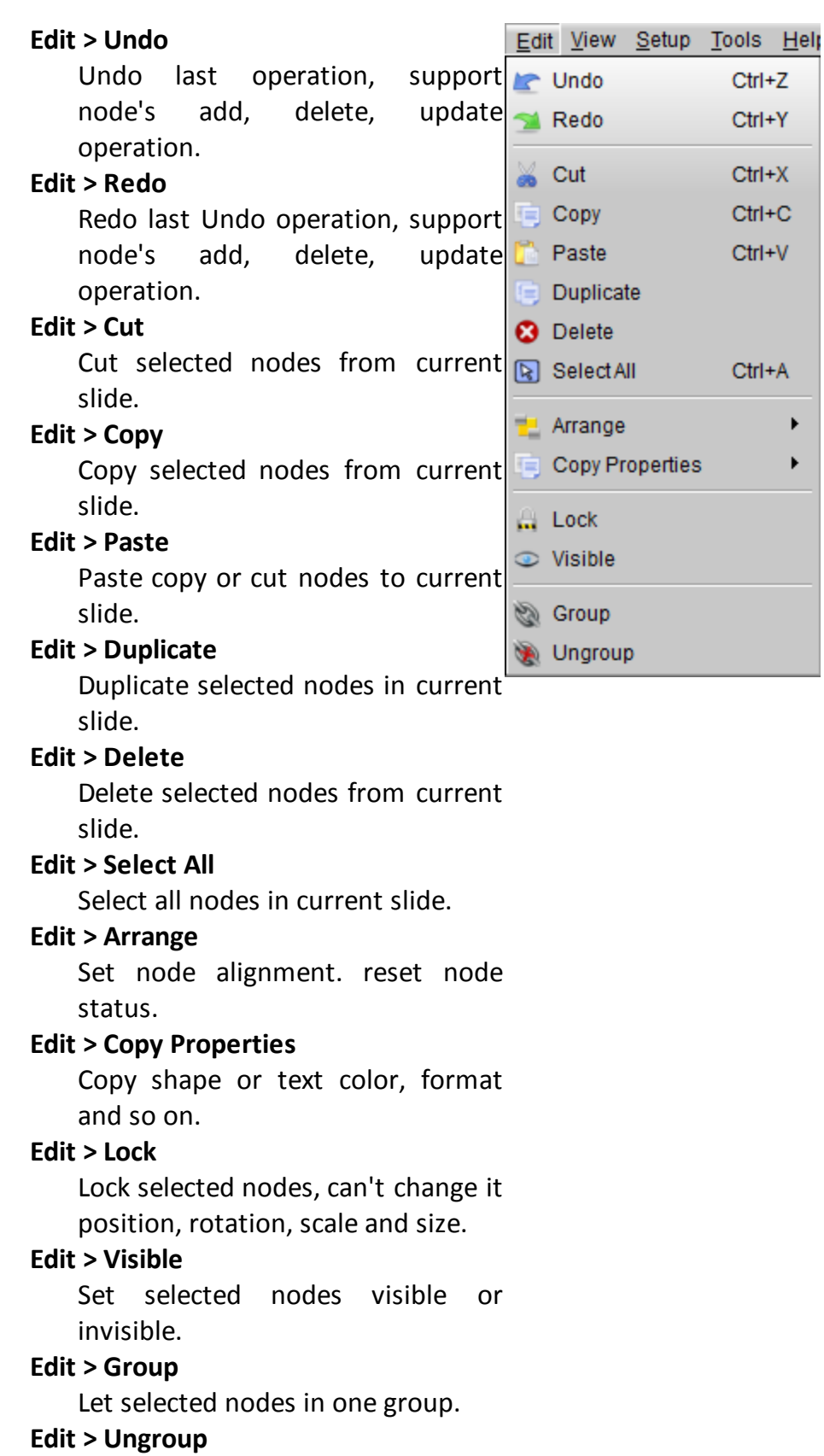

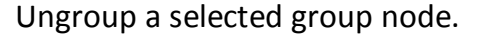

# • **View Menu**

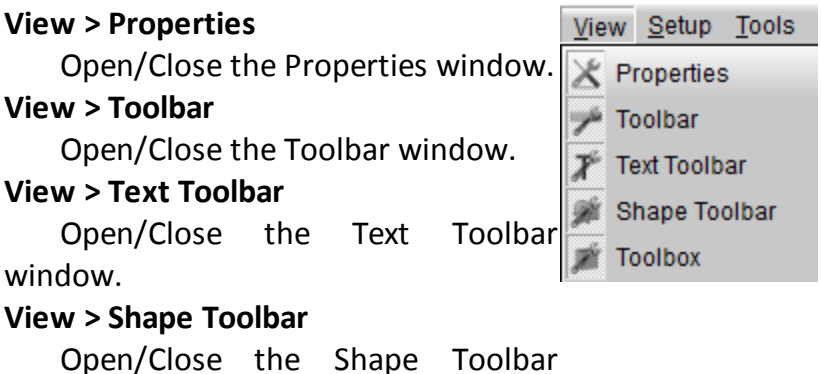

window.

#### **View > Toolbox**

Open/Close the Toolbox window.

# • **Setup Menu**

#### **Setup > Render Size**

Set the project render size.

#### **Setup > Background**

Set background of project.

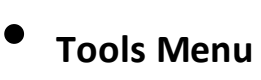

# **Tools > Language**

The program support multilanguage, you can choose 7 languages.

Language setting will take effect at next startup.

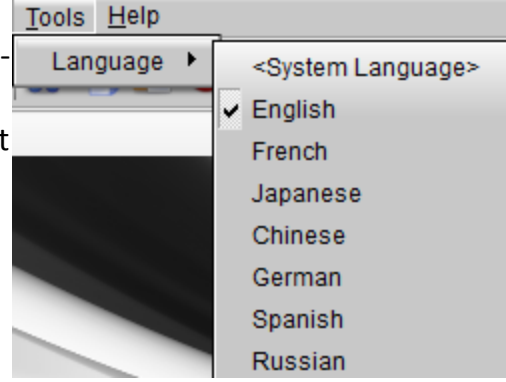

# • **Help Menu**

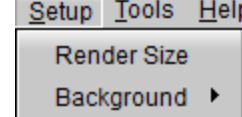

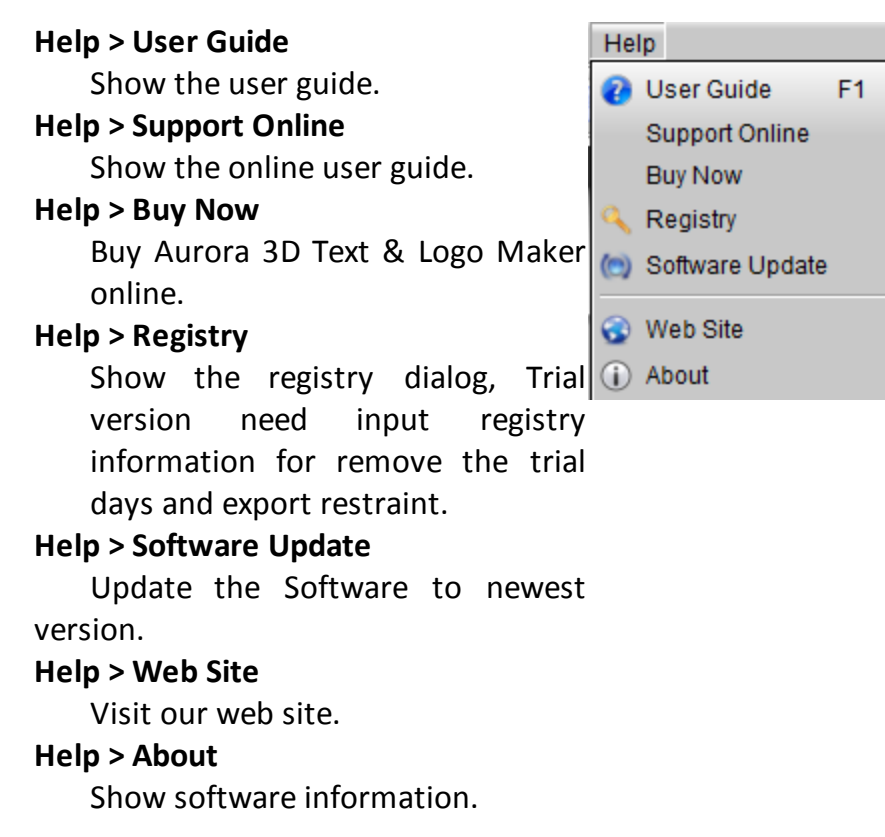

### <span id="page-10-0"></span>**2.3.2 Toolbar**

There are four toolbar. Toolbar, Text Toolbar, Shape Toolbar and Toolbox.

# • **Toolbar**

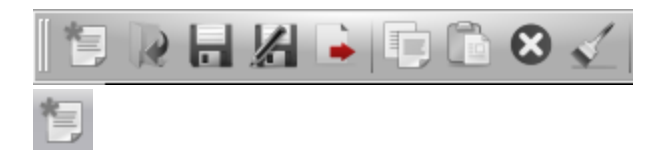

Create a project. you can select a template from the templates.

Open a project from disk.

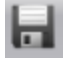

Save the current project under the current name.

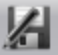

Save the current project under a new name.

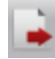

Export the current screen as a image.

D

Copy the selected node.

ñ

Paste the copy or cut node.

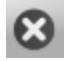

Delete the selected node.

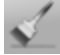

Copy selected node format to an other node, double click can copy to multi-

nodes.

# • **Text Toolbar**

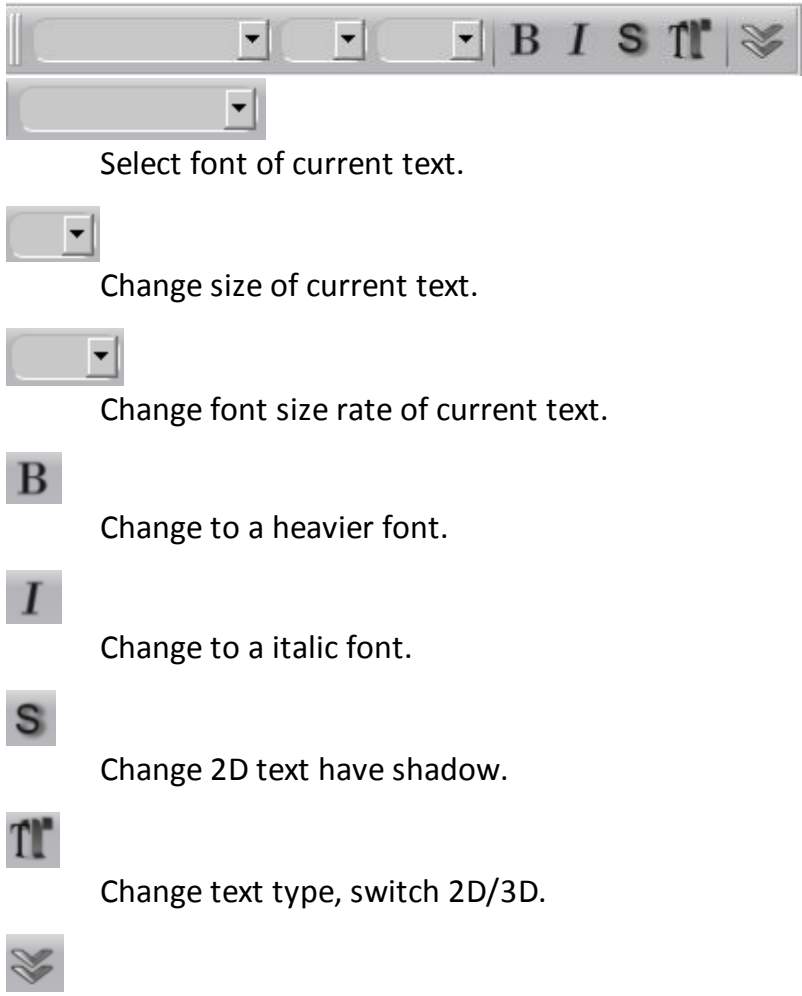

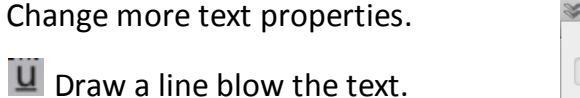

abe Draw a line through the text.

T Draw the text smaller and higher than the regular text.

T Draw the text smaller and lower than the regular text.

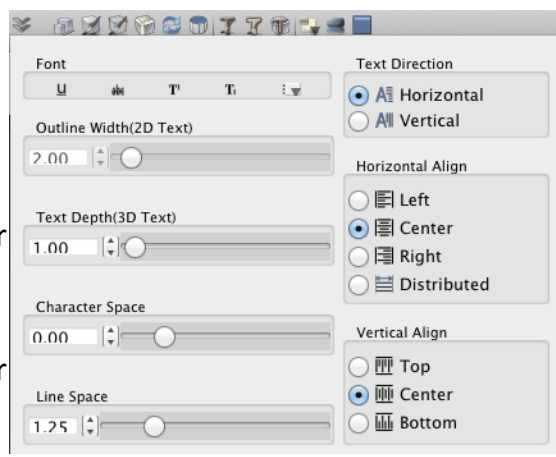

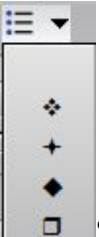

 $\Box$  Select text toggle, click the blank

area to clear the toggle.

# • **Shape Toolbar**

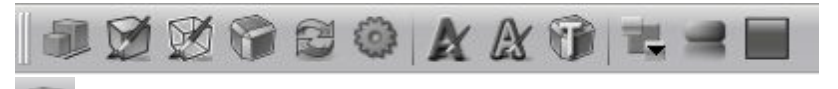

Change node's size,

position, rotation and scale. Change size and rotation, need enter 'Enter' key to apply it.

You can click the right

button  $\Theta$  of the editor and

drag slider to change the

data quickly.

Click the  $\overline{R}$  can reset the

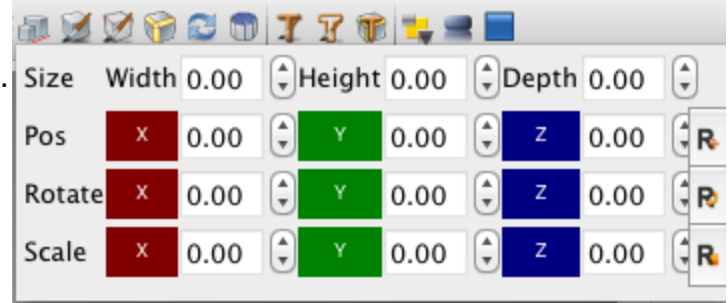

data to initial state.

Change shape's fill color, texture, alpha texture transform and texture animation.

Change shape's side color, texture, alpha texture transform and texture animation.

f.

X

Change shape bevel type, bevel height, round bevel.

ß

Change shape type, such as rectangle, circle..

६०३

Change shape property, size of polygon edge..

A

Change text's color, texture, alpha texture transform and texture animation.

A

Change text's outline color, texture, alpha texture transform and texture animation.

١f

Change 3D text bevel type, bevel height, round bevel.

Arrange node size, position, rotation, scale..

Change node reflection.

Change background, select color, image, skybox or dynamic texture.

• **Toolbox**

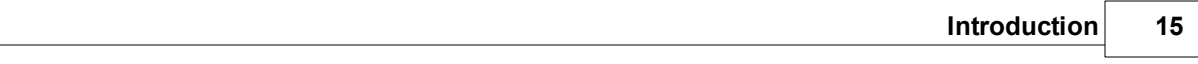

¥ Select node mode. A  $\mathbf{A}$  $\overline{\phantom{a}}$ Add text node.  $\frac{1}{x}$ Ò Add rectangle u node. A  $\blacksquare$  $\vert S \vert$ Add round یم rectangle node. ÷ D Ū Add ellipse node.  $\bullet$  $\mathbf{r}$ Δ D Add concave  $\circ$ polygon node. ٥ H. Add convex polygon node. Add arc shape node.  $\overline{\mathcal{P}}$ Add arrow shape node. ш Add text shape node.  $\vert S \vert$ Add svg shape

node. yok Add Free Hand shape node. **A** Import a svg file to add node. D Add cube node. Add round cube node.  $\bullet$ Add sphere node.  $\Lambda$ Add cone node. m Add cylinder node.  $\bullet$ Add tour node. **R** Add image node. Select a type and drag on the render window could add a node.

# <span id="page-15-0"></span>**2.3.3 Properties**

Properties window provide many shape and text style and you can change properties custom.

• **Styles**

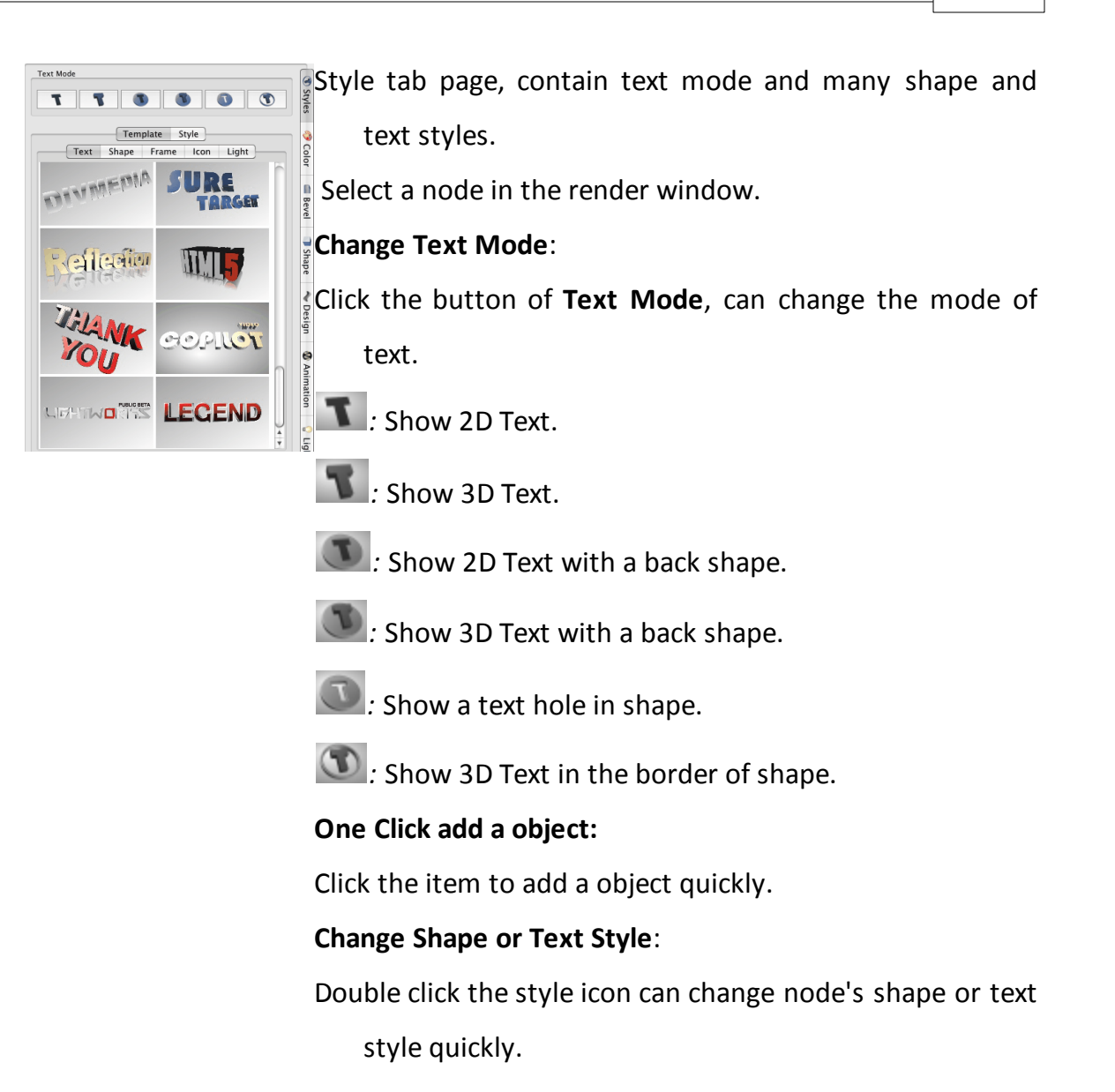

# • **Color**

<span id="page-16-0"></span>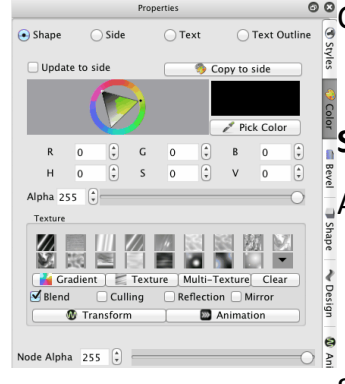

Change node's color, texture, texture transform, texture animation and other properties.

# **Shape, Side, Text and Text Outline**

A node's color or texture was separate to four parts, they are **Shape**, **Side**, **Text** and **Text Outline**. Select the radio button can change different part's color.

Shape: Node shape's fill part.

Side: Node shape's side part.

Text: Node text's face part.

Text Outline: Node text's outline part.

#### **Update to side**

We want to change shape or text's fill and side together, you can select the Update to side, the fill and side was changed simultaneously.

#### **Copy to side**

Click the button copy the color and texture attribute to side part.

#### **Select color**

Click the color window can change color, you can input a RGB or HSV data to specify a color. Click the **Picker** button then can picker a color anywhere.

**Alpha** A

Drag the slider can change the transparence of a part.

#### **Texture**

Click the texture icon can select a texture, you can click the

**but Gradient** button to add a custom gradient texture or

 $click$  the  $\equiv$  Texture button to select a file from disk

also. click the  $\Box$  No Texture can clear the select texture.

The texture is blend with the color by default. You can unselect the **Blend** button then the texture would not blend with color .

#### **Blend**

Choose texture blend with color.

#### **Culling**

Choose whether to remove the back face of the part,

transparence need select this sometimes.

#### **Reflection**

Choose texture has reflection effect.

#### **Mirror**

Choose texture's joint of multi repeat image with mirror type.

**Texture Transform** and **Animation** are introduce [here](#page-44-0).

**Node Alpha**: Change the alpha of the node, include the shape fill, shape side, text face, text outline.

# • **Bevel**

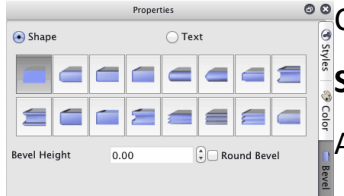

Change node's bevel type, bevel height, round bevel.

# **Shape, Text**

A node's bevel or separate to two parts, they are **Shape**

and **Text**. Select the radio button can change different part's bevel.

Shape: Node shape's bevel.

Text: Node text's bevel.

#### **Bevel Height**

Set the bevel's height.

#### **Round Bevel**

Set the bevel if round bevel or not.

# • **Shape**

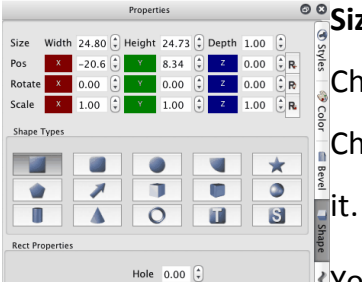

#### **Size, Pos, Rotate and Scale**

Change node's size, position, rotation and scale.

Change size and rotation, need enter 'Enter' key to apply

You can click the right button  $\leq$  of the editor and drag

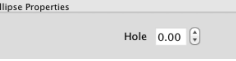

slider to change the data quickly.

Click the  $\overline{\mathbf{R}}$  can reset the data to initial state.

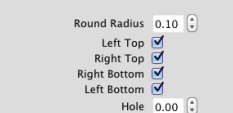

**Round Rect Properties** 

#### **Shape Types**

Click the shape icon to change current select node's shape.

#### **Shape Properties**

Different shape will show different properties window, you

can set the polygon side and other properties.

#### **Rect Properties**

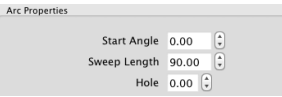

You can make the rectangle have a hole in it.

Hole: Set the size of hole in the rectangle.

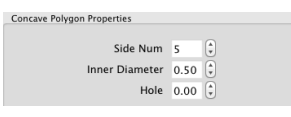

#### **Ellipse Properties**

You can make the ellipse have a hole in it.

Hole: Set the size of hole in the ellipse.

#### **Round Rect Properties**

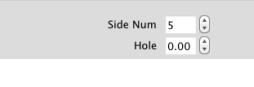

Convex Polygon Properties

nd Cube Properties

Round Radius: Change radius of round edge, the value is

Head Width  $0.20$   $\left(\frac{2}{r}\right)$ Head Height  $\left|0.20\right|$ Two Side Curve  $\overline{0.00}$   $\left(\frac{2}{v}\right)$ Direction Right

Bevel  $\overline{0.40}$ 

edge radius divide rectangle radius . Left Top: Set left top of rectangle has round edge or not. Right Top: Set right top of rectangle has round edge or not.

Right Bottom: Set right bottom of rectangle has round edge or not.

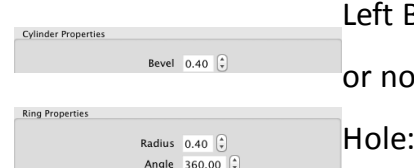

Bottom: Set left bottom of rectangle has round edge it.

Set the size of hole in the rectangle.

### **Arc Properties**

Start Angle: Set the start angle of arc.

Sweep Length: Set the sweep angle length from start

angle.

Hole: Set the size of hole in the arc.

# **Concave Polygon Properties**

Side Num: Set the side number of polygon.

Inner Diameter: Set the inner diameter of polygon.

Hole: Set the size of hole that in the polygon, the value is

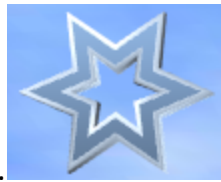

inner size divide node size.

# **Convex Polygon Properties**

Side Num: Set the side number of polygon.

Hole: Set the size of hole that in the polygon, the value is

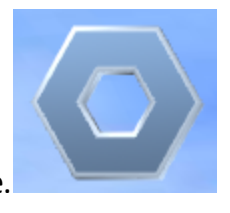

inner size divide node size.

#### **Arrow Properties**

Head Width: Set the width of the arrow head, the value is a ratio of head width divide node width.

Head Height: Set the height of the arrow head, the value is

a ratio of head height divide node height.

Two Side: Set the node has two arrow.

Curve: Set level of curve in the node.

Direction: Set arrow's direction.

#### **Round Cube Properties**

Bevel: Set radius of round edge, the value is edge radius divide cube radius .

#### **Cylinder Properties**

Bevel: Set radius of round edge, the value is edge radius divide cylinder radius.

#### **Ring Properties**

Radius: Set radius of the tour's ring.

Angle: Set the ring angle, for example, set the angle to 180 and make a half ring. tour's ring, you can add half ring by set it to 180 also.

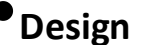

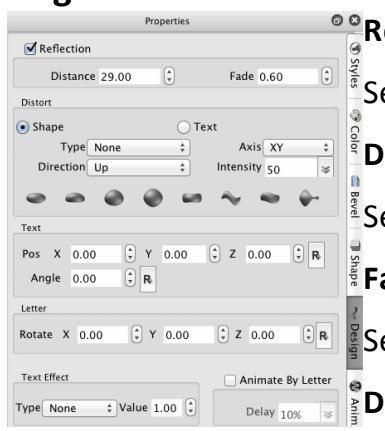

#### **Reflection**

Set node has a reflection effect.

#### **Distance**

 $\frac{2}{3}$ Set the distance between the node and reflection.

#### **Fade**

Set the reflection has a fade effect, no effect with 0.

#### **Distort Type:**

None: No Distort.

Sector: Distort like a sector.

There are other type of distort: Outer Curve, Inner Curve,

Arch, Heave, Sunken, Banner, Wave, Fish, Add,

Trapezium. You can try it.

**Distort Axis:** Select different face or axis to distort

**Distort Direction: Select different** direction.

**Distort Intensity:** Change Distort intensity.

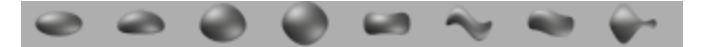

Click the above button can select a distort quickly.

#### **Text**

Pos: Change text's position.

Angle: Change text's Z axis rotate angle.

#### **Letter**

Rotate: Change every letter's rotation.

# •**Animation**

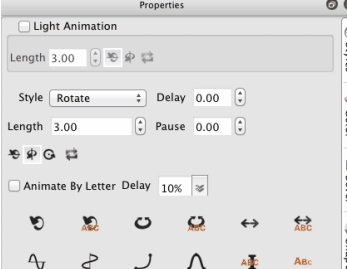

In this page, you can select different type of animation. **Light Animation**: click to add the light rotate animation. You can edit the light animation length. Click the right button can select the direction of light animation. You can click the big icon button to select a node's

animation quickly. Such as Rotate, Swing, Beat, Wave, Fade, Typewriter, Pulse.

Animate By Letter: Select this property, the text's letter can play the animation one by one. You can edit the delay of the animation between the two letters. You can choose animate by select the **Style** and other

options.

**Style**: Select the animation type.

**Delay**: The pause time before the animation.

**Length**: The length of animation.

**Pause**: The pause time after a animation.

Every type of animation has some optional. You can

choose the direction, swing angle and so on.

# • **Light**

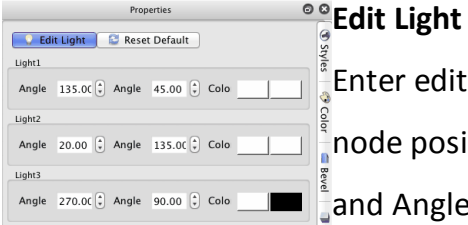

Enter edit light mode, you can drag to change the light node position in the render window or by edit the AngleX and AngleY data.

Click the color button can change the light color. Click the Edit Light button can exit the edit light mode. In the render window, you can press 'Esc' to exit the edit mode.

#### **Reset Default**

Reset the light to initial state.

#### **Light1, Light2, Light3**

This software provide three light, you can change them custom.

You can drag up or down in the right half of the editor

window to change the data quickly.

#### **AngleX**

Change light's Axis-X angle.

#### **AngleY**

Change light's Axis-Y angle.

#### **Color**

# Change light's color.

### <span id="page-24-0"></span>**2.3.4 Render window**

The Render window show current content.

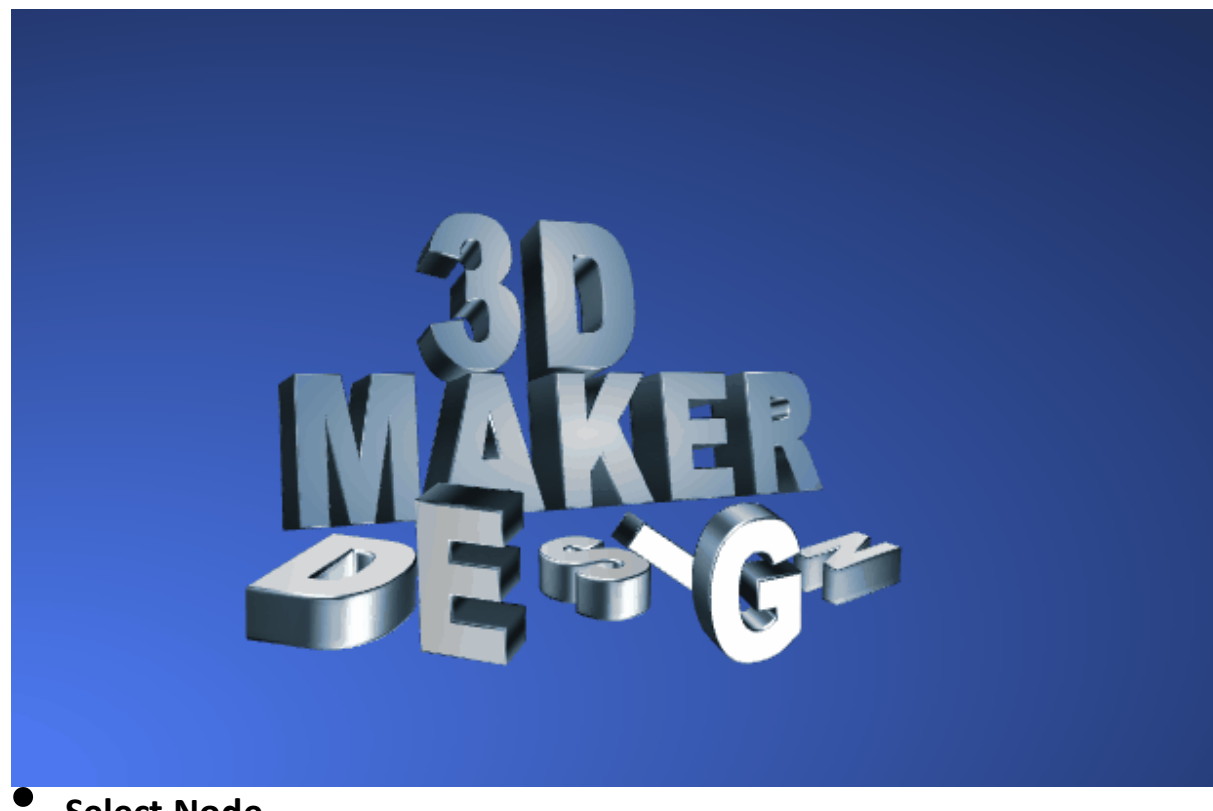

# • **Select Node**

Click node to select node for edit. Support multi-select.

# • **Edit Node**

Most of the node's property can be edit by the properties window. we have introduced it in [Properties](#page-15-0) [Window.](#page-15-0)

There are some other edit method.

# Ø **Double click node**

Some nodes can be edit by double click the node to edit it content and property.

Text and Shape node can edit text.

Image node can select other image file.

3D Model node can select other model file.

#### Ø **Context Menu**

Most of the menu were introduced in the Menubar. The menu was not mentioned will introduced at following.

#### **Edit Node**

Double click node to edit it's content, such as text or image.

#### **Image Filter**

When select a Image node, this menu will show.you can select a image filter to perform a special efficacy.

#### **Model Select**

When select a 3D Model node, this menu will show.you can select a model's part manual because click can't select a model's part by click it sometimes.

#### Ø **Manipulator**

When select a node the manipulator will show as following.the manipulator have following function.

#### **Edit Size**

Drag the **Change Node Size** button can change the node's width and height.

Drag the **Change Node Depth** button up or down can change the node's depth(extrusion).

Drag the **Change Text Size** button can change the text's font size.

Drag the **Change Text Depth** button can change the text's depth(extrusion).

Drag the **Change Shape Bevel Height** button can change shape 's bevel height.

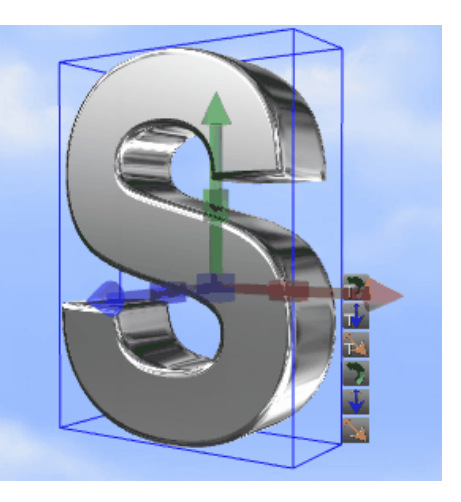

Drag the **Change Text Bevel Height** button can change text 's bevel height.

#### **Edit Position**

Drag the node can change node's X and Y axis position.

Drag the **Move Node Z** button up or down can change node's Z axis position.

Use keyboard can change node's position also.

Press Up move node to higher position.

Press Down move node to Lower position.

Press Left move node to left position.

Press Right move node to right position.

Press Shift+Up or Shift+Left move node to far

position.

Press Shift+Down or Shift+Right move node to near position.

All the change postion shortcut add Ctrl key move position slowly.

#### **Edit Rotation**

Drag **Rotate Node X** button left or right can change X axis rotation.

Drag **Rotate Node Y** button left or right can change Y axis rotation.

Drag **Rotate Node Z** button left or right can change Z axis rotation.

Drag mouse right button can rotate node also.

**Edit Scale**

Drag **Scale Node X** button left or right can change

X axis scale.

Drag **Scale Node Y** button left or right can change

Y axis scale.

Drag **Scale Node Z** button left or right can change

Z axis scale.

# • **Duplicate Node**

Select node and press Ctrl key, then use mouse left button drag the node can duplicate

the node. In context menu can perform it also.

#### <span id="page-27-0"></span>**2.3.5 Statusbar**

The statusbar provides program status tip and render size information.

Welcome to Aurora 3D Text & Logo Maker! **Render Size** 

#### **Status Tip**

Show program status message.

#### **Render Size**

Show the render window's width and height pixels, like 380x649 said width is 380 and height is 649 Pixels.

# <span id="page-27-1"></span>**2.4 Keyboard and mouse functions**

# • **Keyboard function**

Before using a keyboard function, click in the render window to remove the input focus from other window.

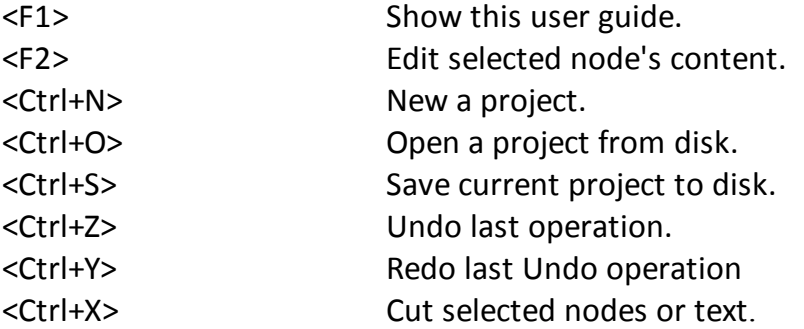

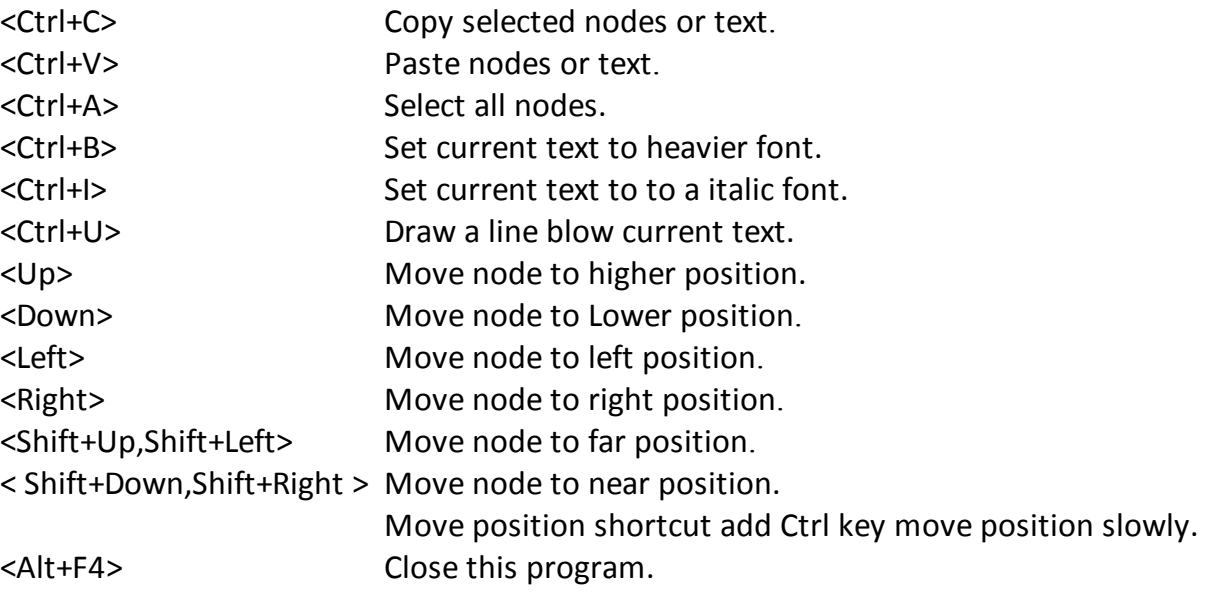

# • **Mouse function**

The current property can be adjusted by clicking and dragging in the render window. Click a node can select node.

Double click a node can edit node's content.

# <span id="page-28-0"></span>**2.5 Getting help**

There are two sources of help in Aurora 3D Text & Logo Maker. In addition to this help

file you can also access Aurora Software Support.

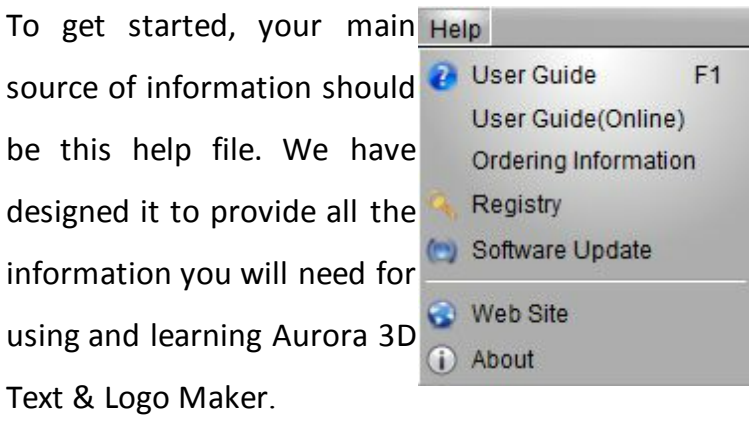

Please contact us if you have

any question. Thanks!

# • **Displaying the help**

The quickest way to display the help is to press F1. If context-sensitive

help is available it will be displayed automatically Select the User Guide in Help Menu.

# • **Contacting Aurora Software Support**

Direct visit at <http://www.presentation-3d.com/support> to contact US.

# <span id="page-29-0"></span>**2.6 How to buy Aurora 3D Text & Logo Maker**

You can buy Aurora 3D Text & Logo Maker directly online worldwide with all major

credit cards. As soon as your transaction is completed you will be receive a e-mail that

contains registration key, register the software and start working right away.

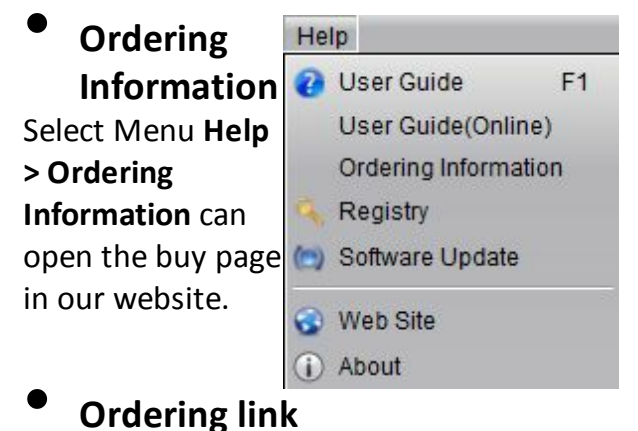

Direct ordering link: <http://www.presentation-3d.com/buy.html>

# • **Aurora Software homepage**

<http://www.presentation-3d.com>

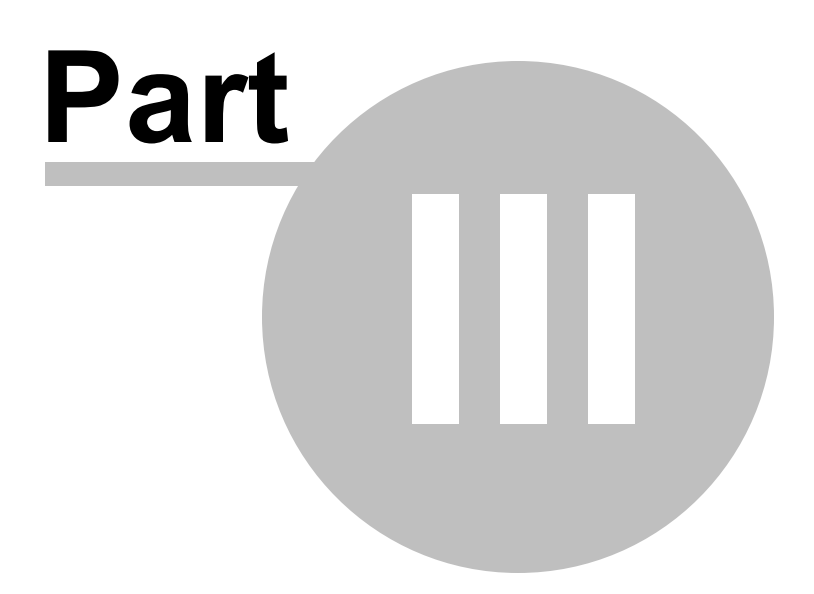

# <span id="page-31-0"></span>**3 Basic Working Procedures**

This section describes the most common basic tasks you will use when working with Aurora 3D Text & Logo Maker. It is designed as a "How-To" guide. You can use the table of contents as an index. Although it is organized roughly in the order that you would perform the tasks you don't need to begin at the beginning and work your way through. Every topic contains comprehensive links to background information and other relevant subjects so you can just pick out the task you need to perform and begin.

- •Create new [project](#page-31-1)
- •Add [node](#page-34-0)
- •Change shape and text's size, [extrusion](#page-37-0)
- •Change node's [position,](#page-39-0) rotation, scale
- **[Change](#page-41-0) text and text mode**
- **[Change](#page-43-0) color and texture**
- •[Change](#page-45-0) shape type
- •Change shape [properties](#page-46-0)
- •[Change](#page-50-0) bevel type
- **[Design](#page-52-0) node**
- •[Change](#page-53-0) back ground
- •[Export](#page-56-0)

# <span id="page-31-1"></span>**3.1 Create new project**

1. Select File Menu **File > New** or click [Toolbar](#page-10-0) button, the project template dialog would show.

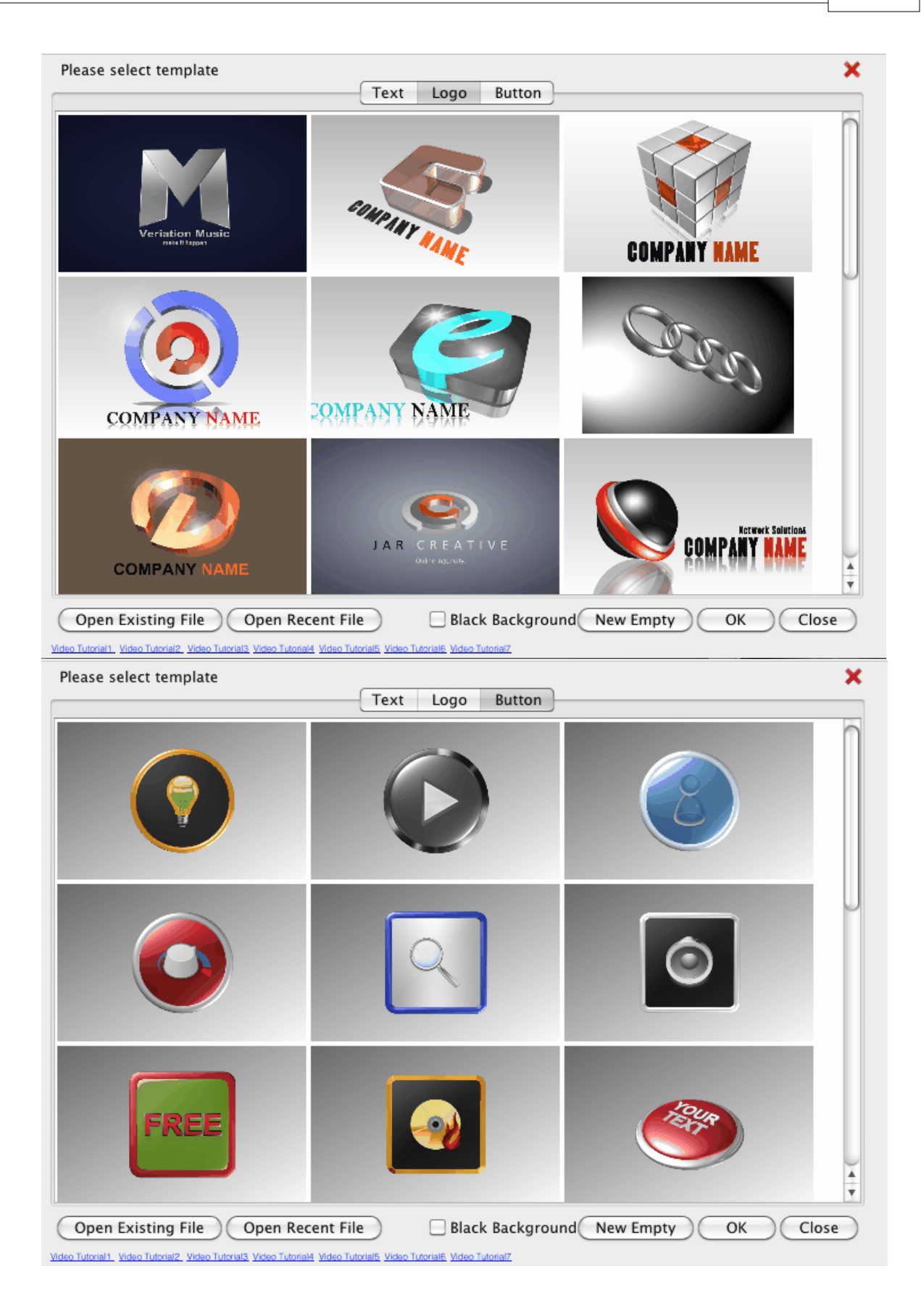

2. Select a template from the dialog and click **OK** button. If you Click **Cancel** button, a default project would create. Double click the template would create a project also.

# <span id="page-33-0"></span>**3.2 Change project size**

Change size of current project.

1. Select menu **Setup > Render Size**.

2. Set the size in the '

#### **Render Size Setup**'

window.

You can select different size from profile.

#### **Correct Aspect Ratio**:

Avoid distortion of the shape when the output aspect ration is small than 0.5 or lager than 2.0. The render size and quality depend on the graphic card hardware. A powerful graphic card is

recommended.

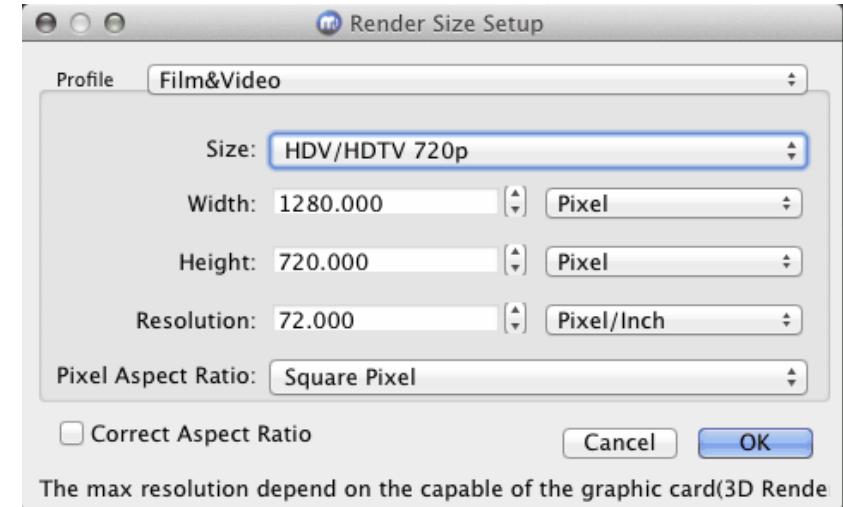

 $Q_{\rm B}$ 

### <span id="page-34-0"></span>**3.3 Add node**

User toolbox could add node to project.

1. Select a text or shape in  $\frac{a}{b}$ the toolbox. A 2. Drag on the render window could add a node. Most node need two steps above, some node need other operation are п sintroduce following. Add text shape node. The 'Text Shape' dialog would show. **Text Shape Type**: Select the different type, the type is the text's font actual. Double click the text's icon or select a text's icon and click 'OK' button, Then drag on the render window to add the text shape.

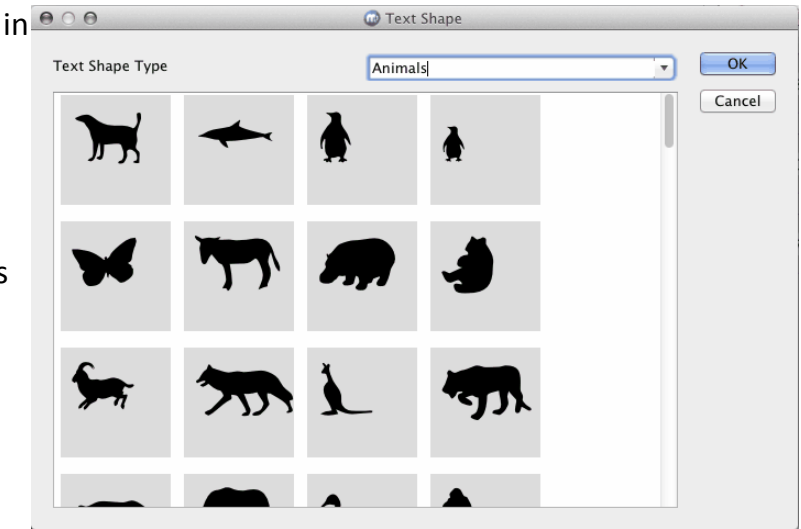

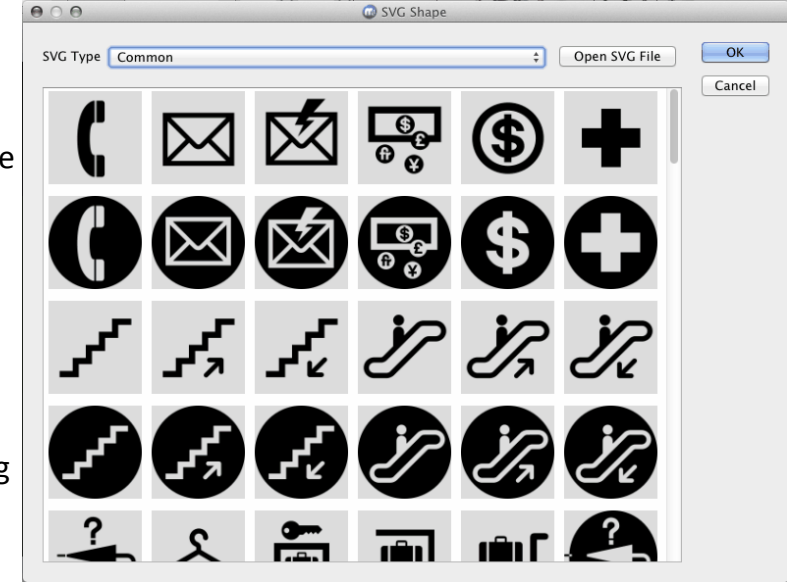

**S** Add svg shape node.

**SVG Type:** Select different type to show different catalogue SVG file. **Open SVG File**: Open a SVG file from the disk. Double click the SVG's icon or select a SVG's icon and click 'OK' button, Then drag on the render window to add the SVG shape.

Import a svg file to add node. Select a file from the disk, drag on the render window to add the node.

Add image node. Select a image file from the disk.

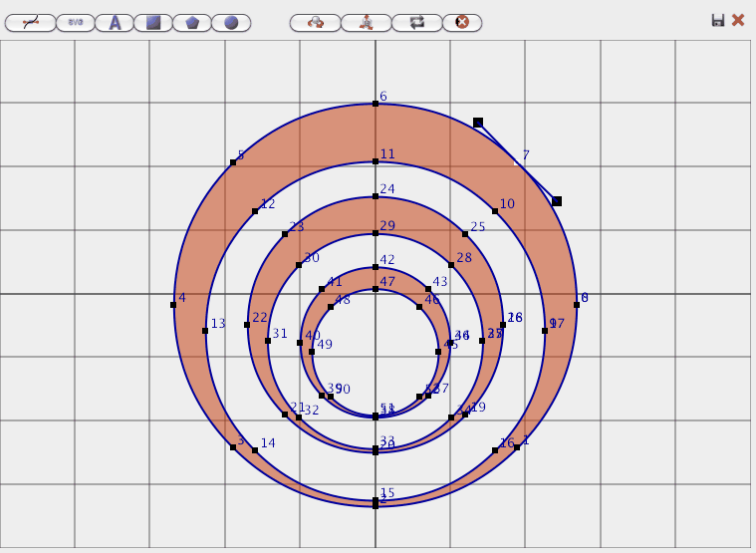

Add Free Hand Shape Select the  $\sim$  button. A

dialog would show, click on the window to add a shape.

t edit point mode, select this mode, can drag to move shape's point, add point or delete point. Double click the shape edge can add a point. Right click on the point can switch bezier curve or straight line.  $\bigoplus$  move shape mode,

select this mode, can drag to move shape position.

free hand mode, select this mode, can add a free hand shape by click on the dialog.

**EXE** import SVG file shape

from disk.

A import text shape.

 $\left| \begin{array}{l}\right| \vdots\\ \hline \end{array} \right|$  invert the path, change

the point's order.

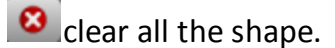

make sure, the free hand

shape's point must as

clockwise or else the shape's bevel would seem faulty.

# <span id="page-37-0"></span>**3.4 Change shape and text's size, extrusion**

# **Edit with manipulator**

1. Select the node in the render window.

2. Drag the **Change Node Size** button can change the node's width and height.

Drag the **Change Node Depth** button up or down can change the node's depth (extrusion).

Drag the **Change Text Size** button can change the text's font size.

Drag the **Change Text Depth** button can change the text's depth(extrusion).

Drag the **Change Shape Bevel Height** button can change shape 's bevel height.

Drag the **Change Text Bevel Height** button can change text 's bevel height.

### **Edit data in window**

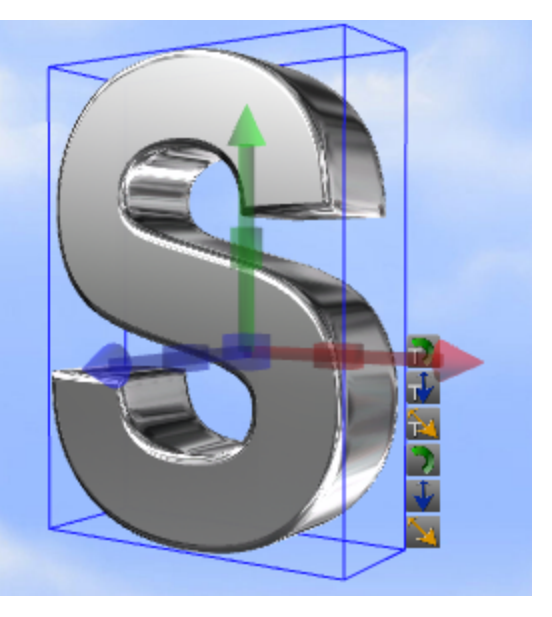

00

a) Change node size and depth. 1. Select the node in the render

window.

2. Select the Shape tab in Properties window.

3. Change the Width, Height and Depth can change node's size, depth. Change size, enter 'Enter' key to apply it.

You can drag up or down in the right half of the editor window to change the data quickly.

On the Shape Toolbar, can change size and depth also.

Change node's size.

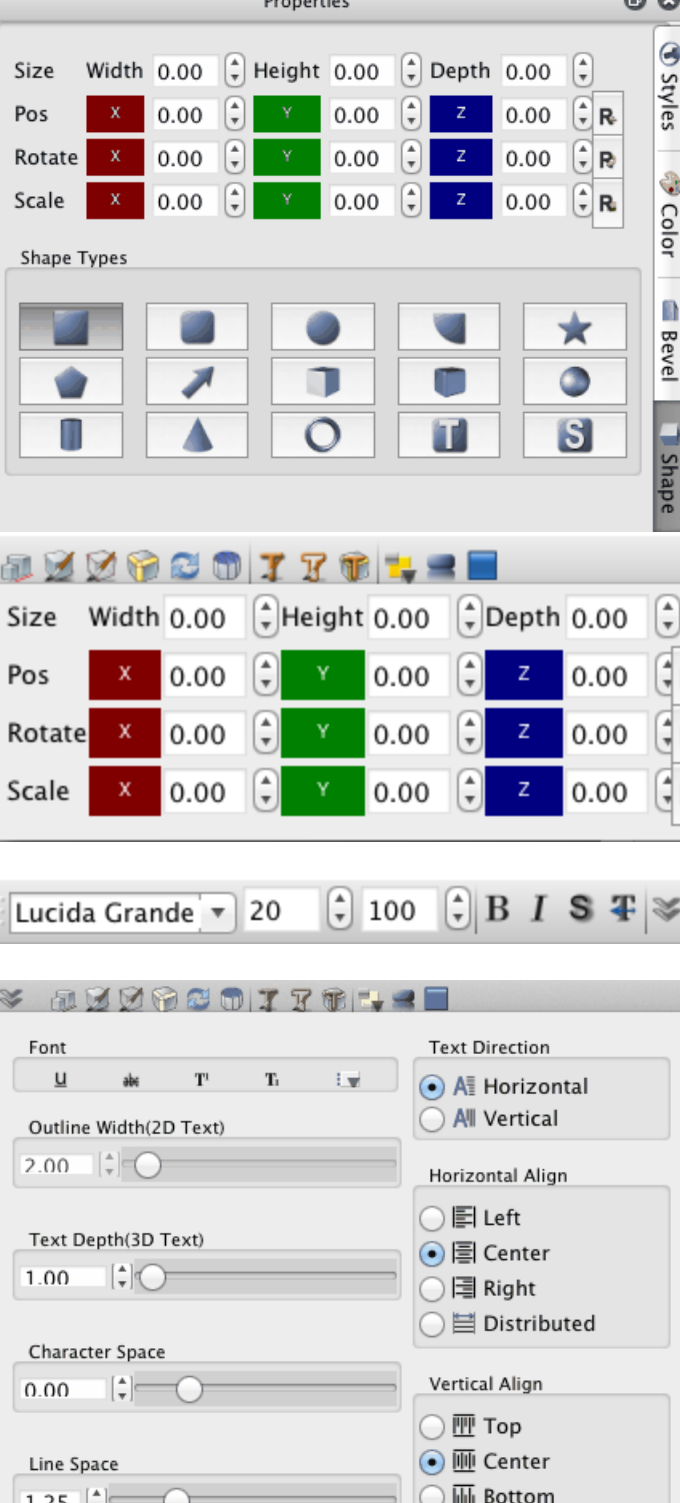

b) Change text size and depth.

1. Select the node in the render window.

2. Change text font, font size or font size rate in Text Toolbar(Can change

text size).

3. Click the **button**, change text

depth(extrusion) and other properties.

# <span id="page-39-0"></span>**3.5 Change node's position, rotation, scale**

# **Edit with manipulator**

1. Select the node in the render window.

#### 2. **Edit Position**

Drag the node can change node's X and Y axis position.

Drag the **Move Node Z** button up or down can change node's Z axis position.

Use keyboard can change node's position also.

Press Up move node to higher position.

Press Down move node to Lower position.

Press Left move node to left position.

Press Right move node to right position.

Press Shift+Up or Shift+Left move node to far position.

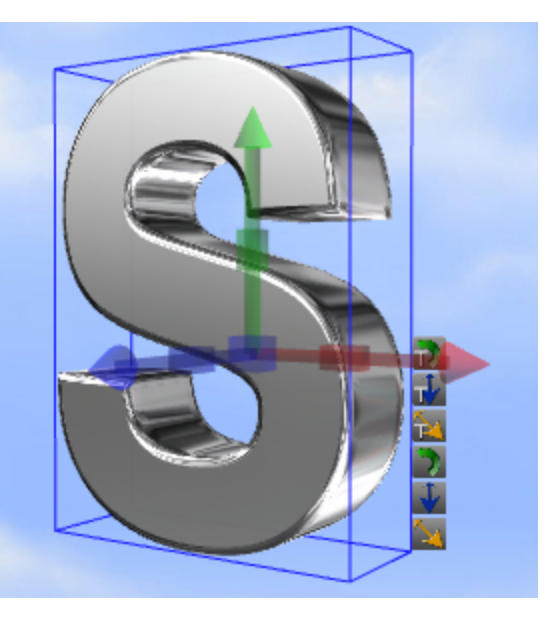

Press Shift+Down or Shift+Right move node to near position.

All the change position shortcut add Ctrl key move position slowly.

#### **Edit Rotation**

Drag **Rotate Node X** button left or right can change X axis rotation.

Drag **Rotate Node Y** button left or right can change Y axis rotation.

Drag **Rotate Node Z** button left or right can change Z axis rotation.

Drag mouse right button can rotate node also.

**Edit Scale**

Drag **Scale Node X** button left or right can change X axis scale.

Drag **Scale Node Y** button left or right can change Y axis scale.

Drag **Scale Node Z** button left or right can change Z axis scale.

#### **Edit data in window**

1. Select the node in the render window.

2. Select the Shape tab in Properties window.

3. Change the Pos, Rotate and Scale can change node's position...

Change rotate, enter 'Enter' key to apply it.

You can drag up or down in the right half of the editor window to change the data quickly.

On the Shape Toolbar, can change position, rotation and scale also.

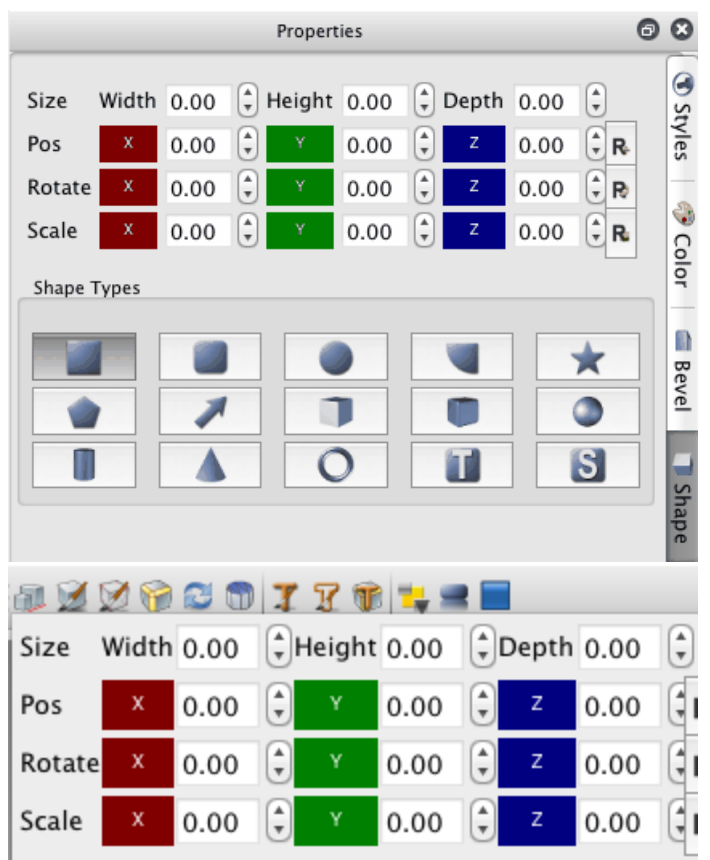

Change node's position,

rotation and scale.

# <span id="page-41-0"></span>**3.6 Change text and text mode**

### **How to edit the text**

Only text and shape node can edit text in render window.

Double click the node or select render window's context menu **Edit Node**(Press F2),The edit window will show as following.

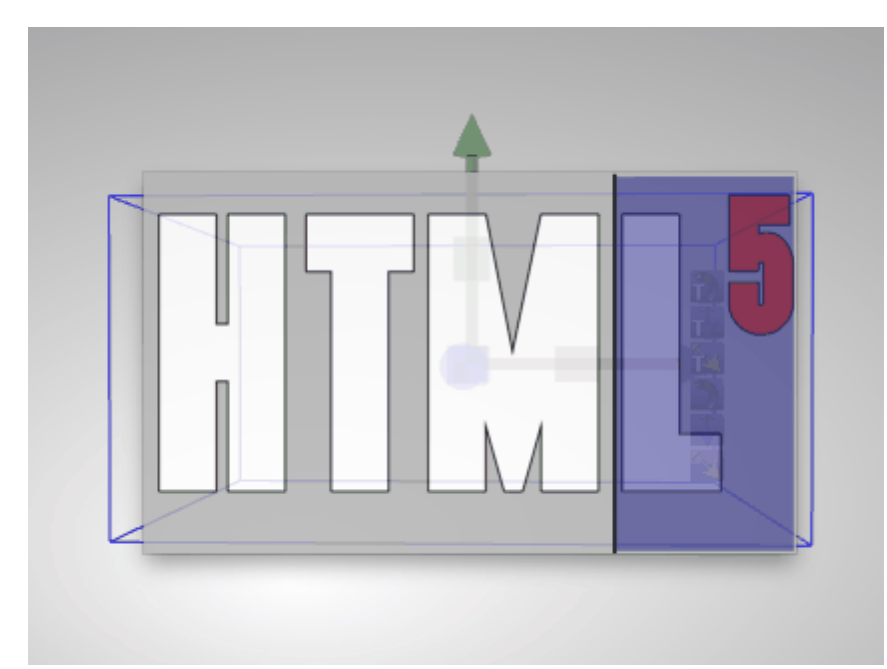

You can edit text in this window,The edit method like the other Word Processing

Software. Press **ESC** key or click other place of render window can exit the edit mode.

# **Change text mode**

Open 'Styles' tab of Properties.

1. Select the a node to change, the node

must contain text.

2. Click the button of **Text Mode**, can

change the mode of text.

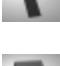

*:* Show 2D Text.

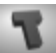

*:* Show 3D Text.

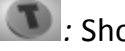

**1** Show 2D Text with a back shape.

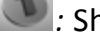

*i*: Show 3D Text with a back shape.

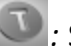

*:* Show a text hole in shape.

*:* Show 3D Text in the border of shape.

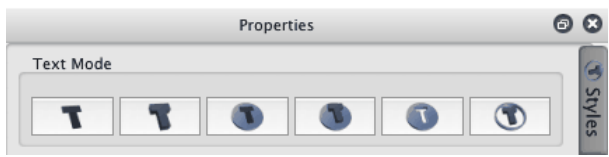

# <span id="page-43-0"></span>**3.7 Change color and texture**

Change node's color and texture.

1. Select the node in the render window.

2. Select the **Color** tab in Properties window.

3. Select a part of node to change

(Shape, Side, Text or Text Outline).

4. Click the color to change.

Texture can change by this method also.

On the Shape Toolbar, can change color also.

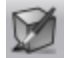

Change shape's fill color, texture, alpha texture transform and texture animation.

DK

Change shape's side color, texture, alpha texture transform and texture animation.

Change text's face color, texture, alpha texture transform and texture

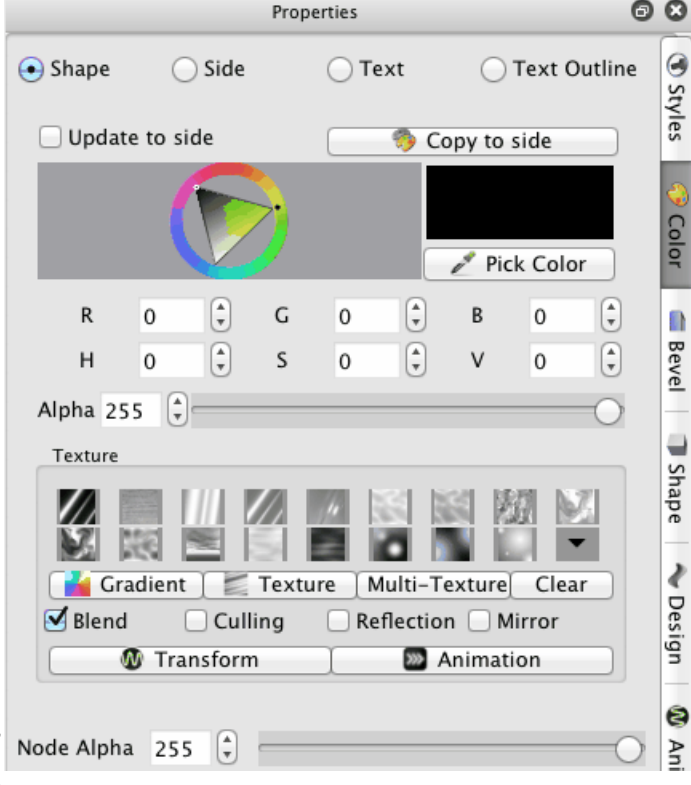

animation.

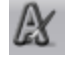

Change text's outline color,

texture, alpha texture

transform and texture

<span id="page-44-0"></span>animation.

**Color** dialog are introduce [here](#page-16-0).

# **Transform**

Click the button, a dialog will show as following, the texture transform can set by

the dialog.

# **Templet**

Select a templet that has default parameter, can set the parameter quickly.

#### **Scroll**

The range of the value is -1 to 1, set the value can move the texture in X axis and Y axis.

#### **Rotate**

The range of the value is -360 to 360, set the value can rotate the texture by degrees.

#### **Scale**

The range of the value is 0 to 10, set the value can scale the texture in X axis and Y axis.

#### <span id="page-44-1"></span>**Animation**

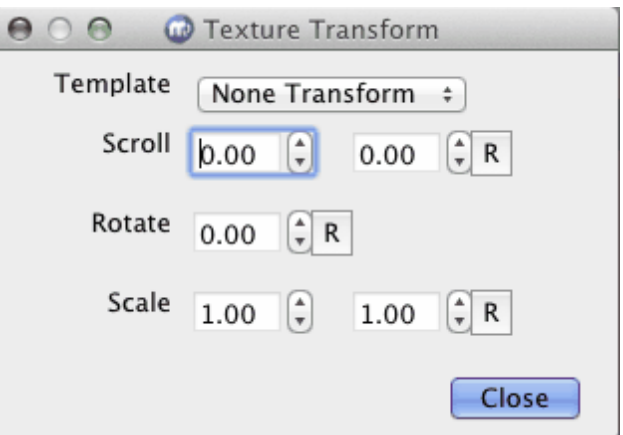

Click the button, a dialog will show as following, the texture animation can set by the dialog.

#### **Templet**

Select a templet that has default parameter, can set the parameter quickly.

#### **Scroll**

The range of the value is -1 to 1, set the move texture speed in X axis and Y axis per second.

#### **Rotate**

The range of the value is -1 to 1, set the rotate texture speed per second.

#### **Scale**

The range of the value is 0 to 10, set the scale texture speed int X axis and Y axis per second.

# <span id="page-45-0"></span>**3.8 Change shape type**

Change node's shape type.

1. Select the node in the render window.

2. Select the Shape tab in Properties

window.

3. Click the icon in **Shape Types** to change

the shape type.

On the Shape Toolbar, can change shape

type also.

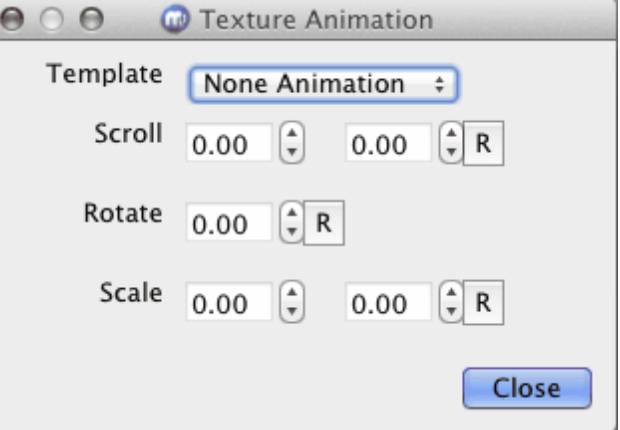

 $\circ$ 

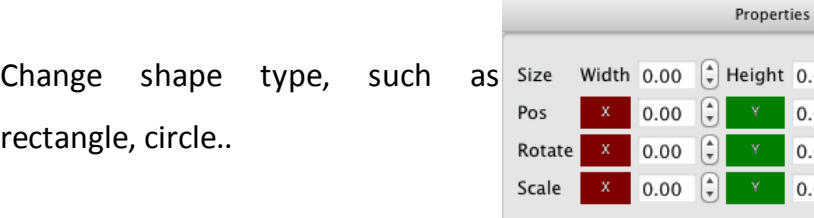

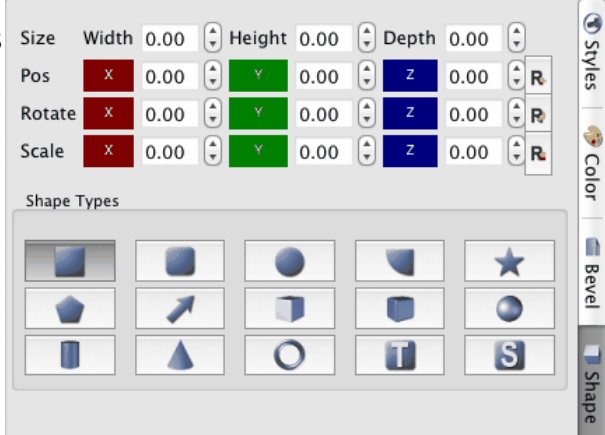

# <span id="page-46-0"></span>**3.9 Change shape properties**

ð

Change node's shape properties.

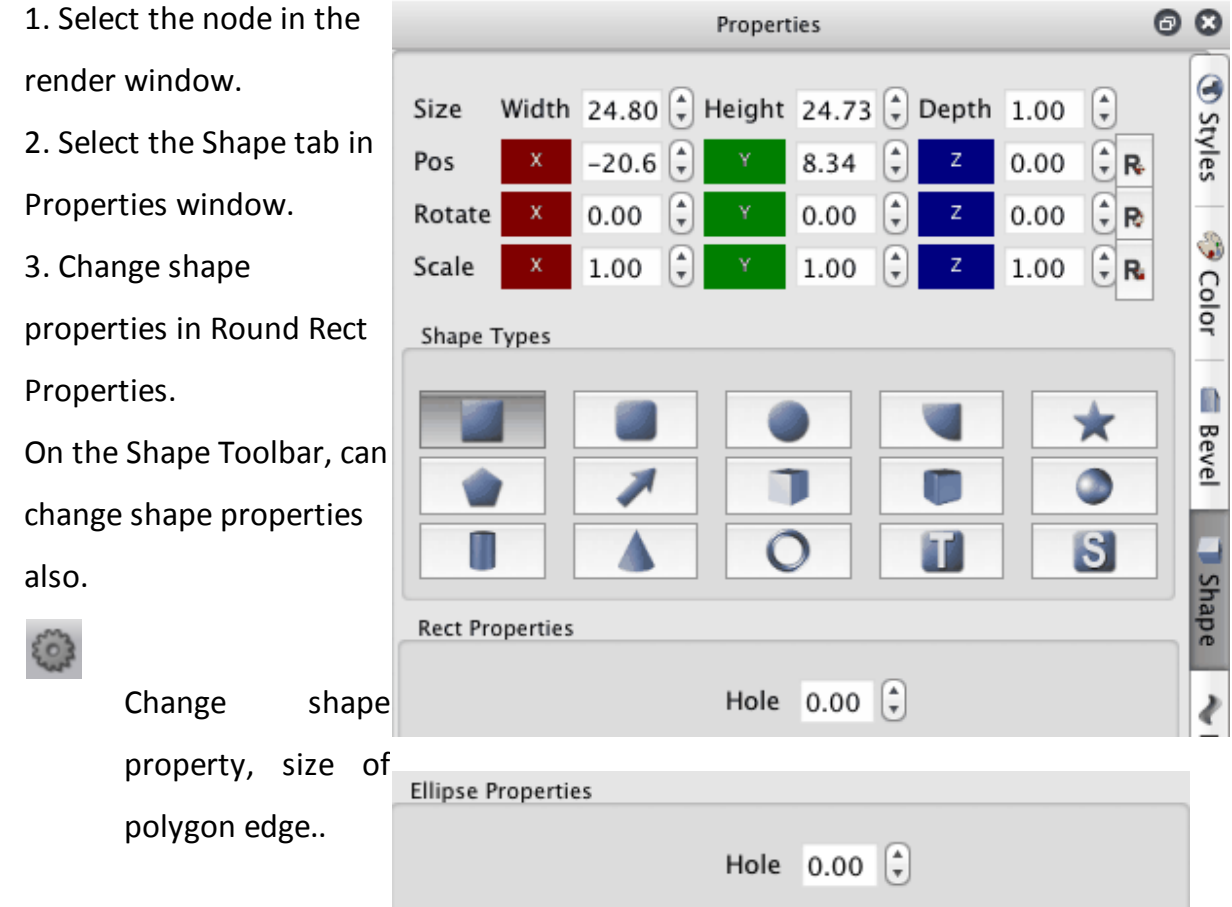

#### **Rect Properties**

You can make the rectangle have a hole in it. Hole: Set the size of hole in the rectangle.

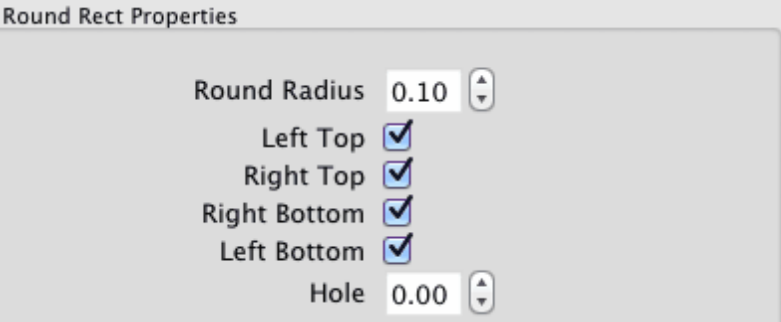

#### **Ellipse Properties**

You can make the ellipse have a hole in it. Hole: Set the size of hole in the ellipse.

#### **Round Rect Properties**

Round Radius: Change radius of round edge, the value is edge radius divide rectangle radius . Left Top: Set left top of rectangle has round edge or not. Right Top: Set right top of rectangle has round edge or not.

Right Bottom: Set right

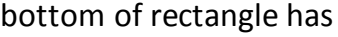

round edge or not.

Left Bottom: Set left

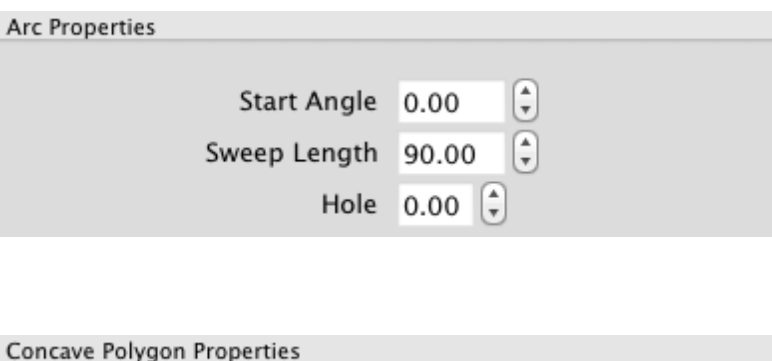

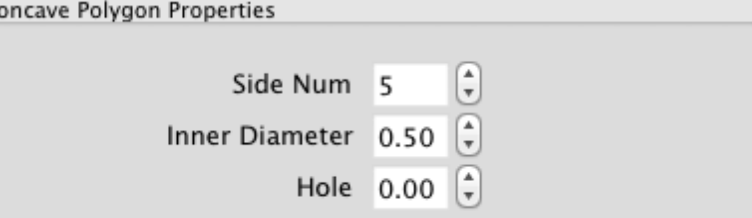

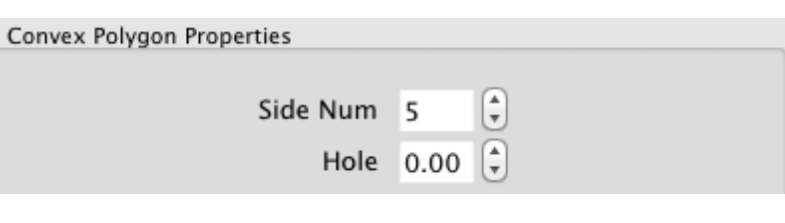

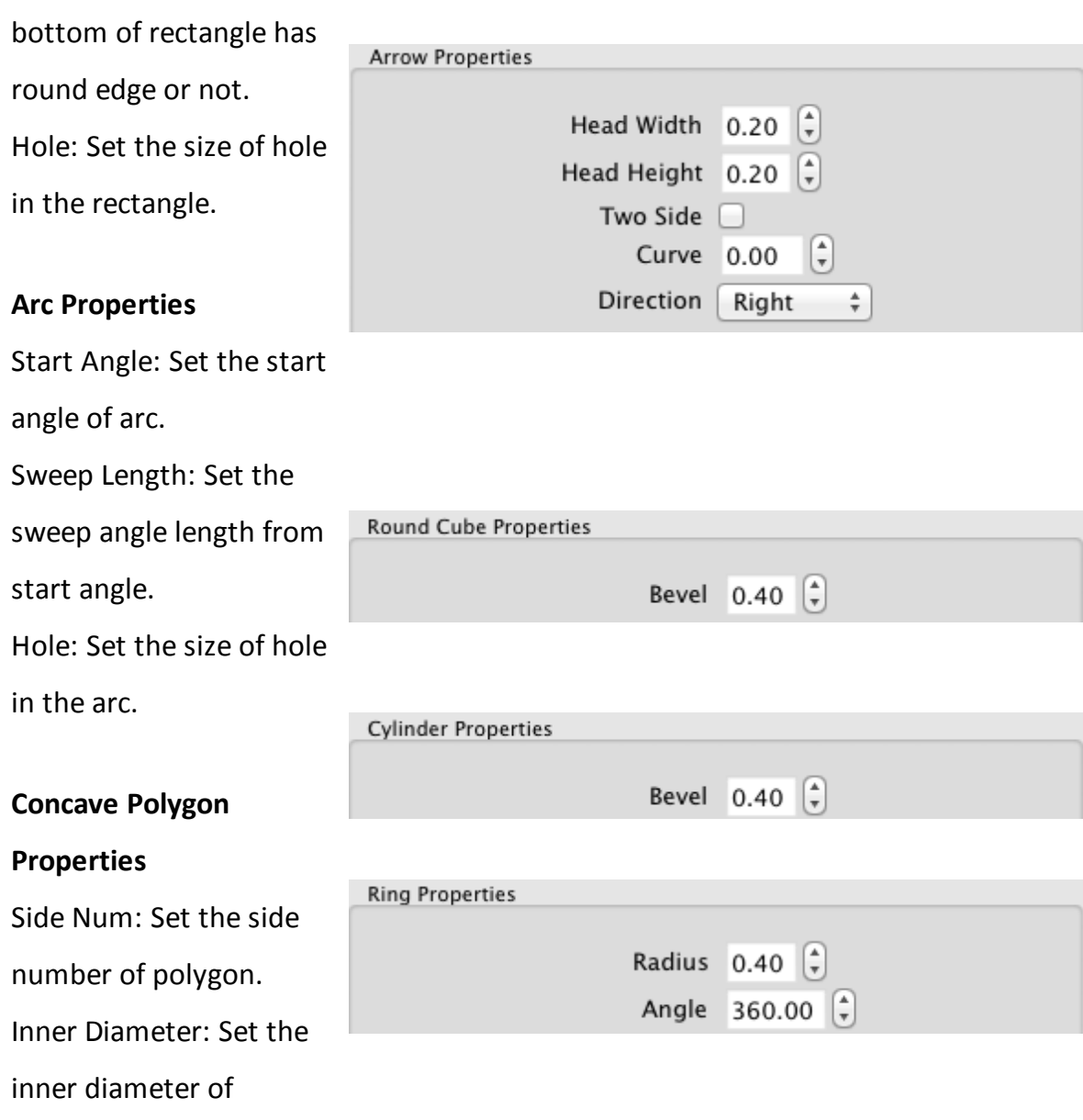

polygon.

Hole: Set the size of hole that in the polygon, the value is inner size divide

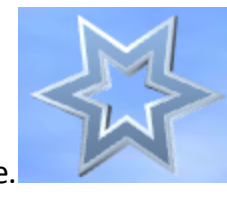

node size.

*© 2011 Aurora3D Software*

#### **Convex Polygon**

#### **Properties**

Side Num: Set the side number of polygon. Hole: Set the size of hole that in the polygon, the value is inner size divide

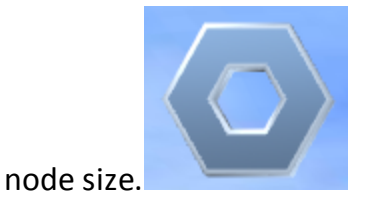

Head Width: Set the width of the arrow head, the value is a ratio of head width divide node width. Head Height: Set the

**Arrow Properties**

height of the arrow head,

the value is a ratio of

head height divide node

height.

Two Side: Set the node

has two arrow.

Curve: Set level of curve

in the node.

Direction: Set arrow's

direction.

#### **Round Cube Properties**

Bevel: Set radius of round

edge, the value is edge

radius divide cube radius .

#### **Cylinder Properties**

Bevel: Set radius of round

edge, the value is edge

radius divide cylinder

radius.

#### **Ring Properties**

Radius: Set radius of the

tour's ring.

Angle: Set the ring angle,

for example, set the angle

to 180 and make a half

ring.

# <span id="page-50-0"></span>**3.10 Change bevel type**

Change node's shape type.

1. Select the node in the render window.

2. Select the Bevel tab in Properties

window.

3. Select a part of node to change(shape or text).

4. Click the icon in Bevel Profiles to change

the bevel type.

**Bevel Height**

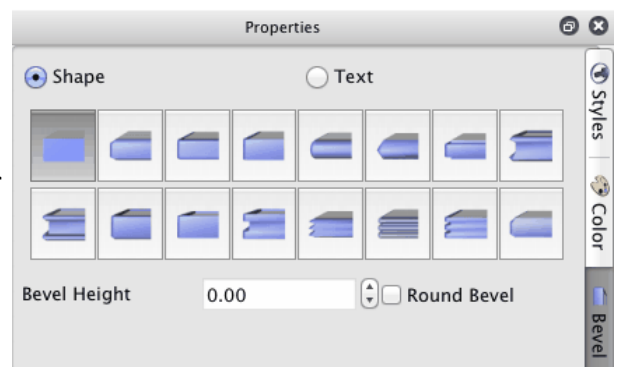

Set the bevel's height.

### **Round Bevel**

Set the bevel if round bevel or not.

On the Shape Toolbar, can change shape

and text bevel also.

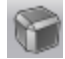

Change shape bevel type, bevel height, round bevel.

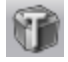

Change 3D text bevel type, bevel height, round bevel.

# <span id="page-52-0"></span>**3.11 Design node**

Design a node, set reflection, distort, change text position and so on.

#### **Reflection**

Set node has a reflection

effect.

#### **Distance**

Set the distance between

the node and reflection.

## **Fade**

Set the reflection has a

fade effect, no effect with

 $\Omega$ .

#### **Distort Type:**

None: No Distort.

Sector: Distort like a sector.

There are other type of

distort: Outer Curve,

Inner Curve, Arch, Heave,

Sunken, Banner, Wave,

Fish, Add, Trapezium. You

can try it.

**Distort Axis:** Select

different face or axis to

distort

**Distort Direction: Select**

**different** direction.

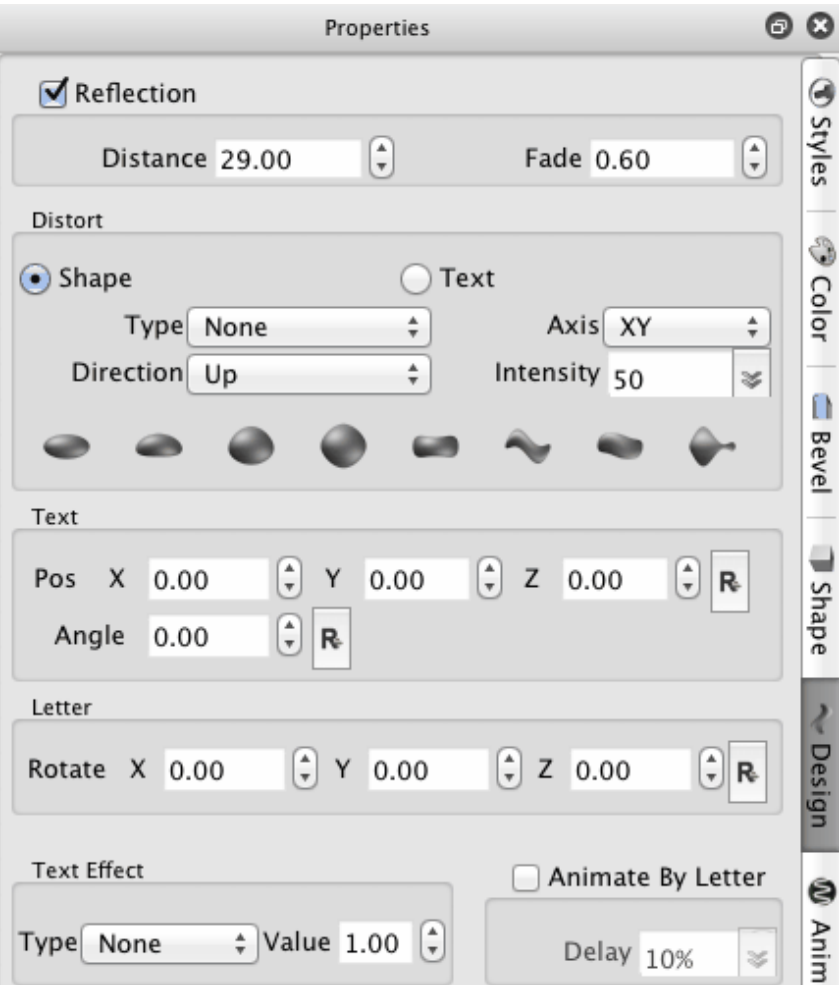

#### **Distort Intensity:** Change

Distort intensity.

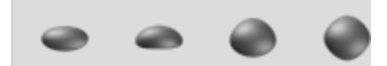

Click the above button

can select a distort

quickly.

**Text**

Pos: Change text's

position.

Angle: Change text's Z

axis rotate angle.

#### **Letter**

Rotate: Change every

letter's rotation.

# <span id="page-53-0"></span>**3.12 Change back ground**

The progatam provides some some type back ground, you can select it.

# • **How to change back ground**

Click the Shape Toolbar **button to change back ground.** 

#### **Support following type**

- Ø **Color:** Select a color to fill the back ground.
- Ø **Image:** Select a image to fill the back ground.
- Ø **SkyBox:** Select two images,one as the sky and the other as the floor.the image support texture transform and animation.
- Ø **Dynamic:** Select two images fill the back ground,the image support texture transform and animation so can create dynamic effect.

### **Edit color type back ground**

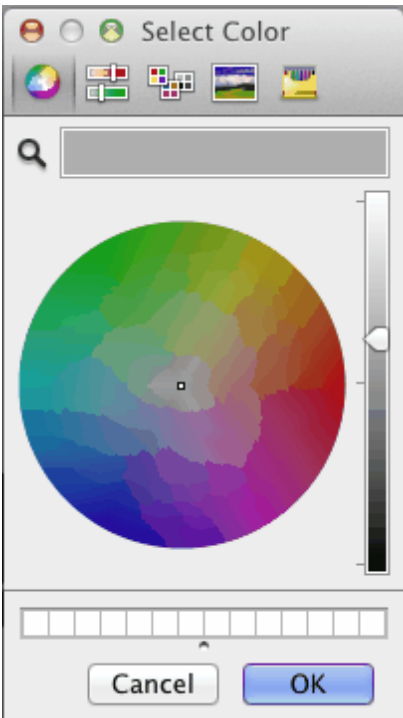

Select a color and click **OK** button to change the back ground.

**Edit image type back ground**

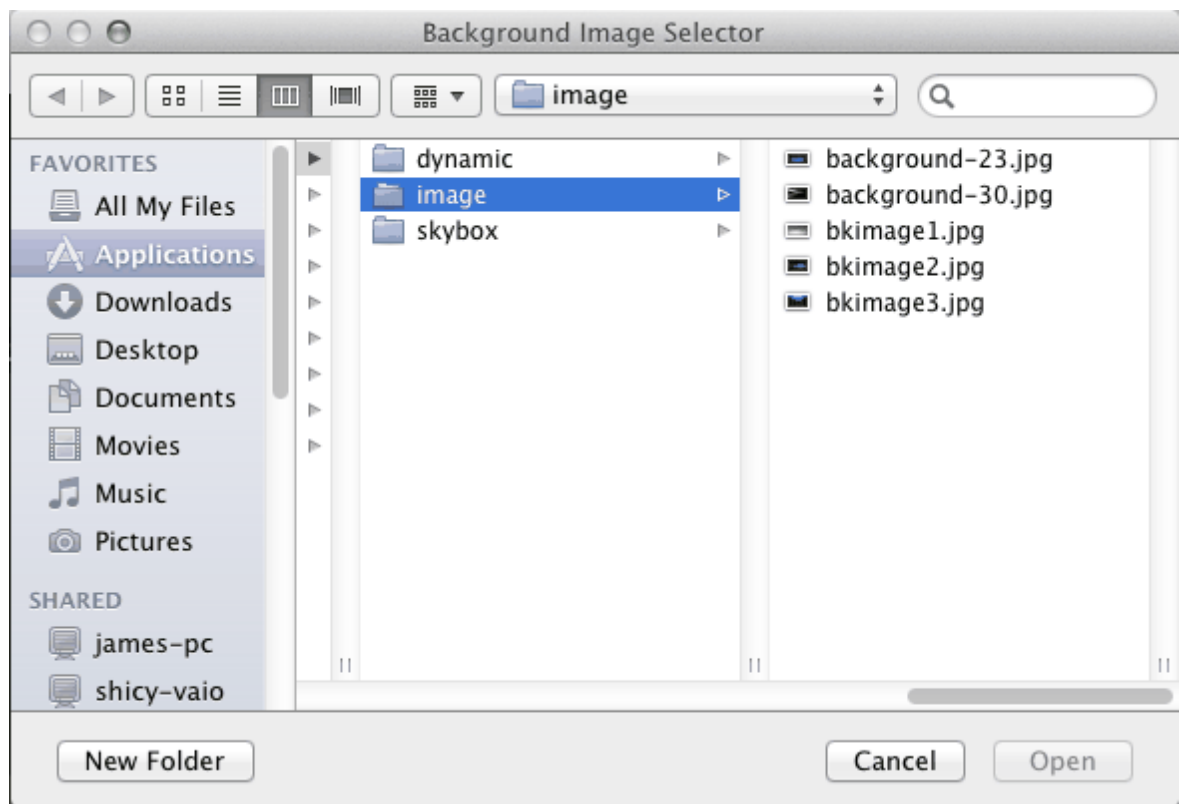

Select a image and click **OK** button to change the back ground.

**Edit skybox type back ground**

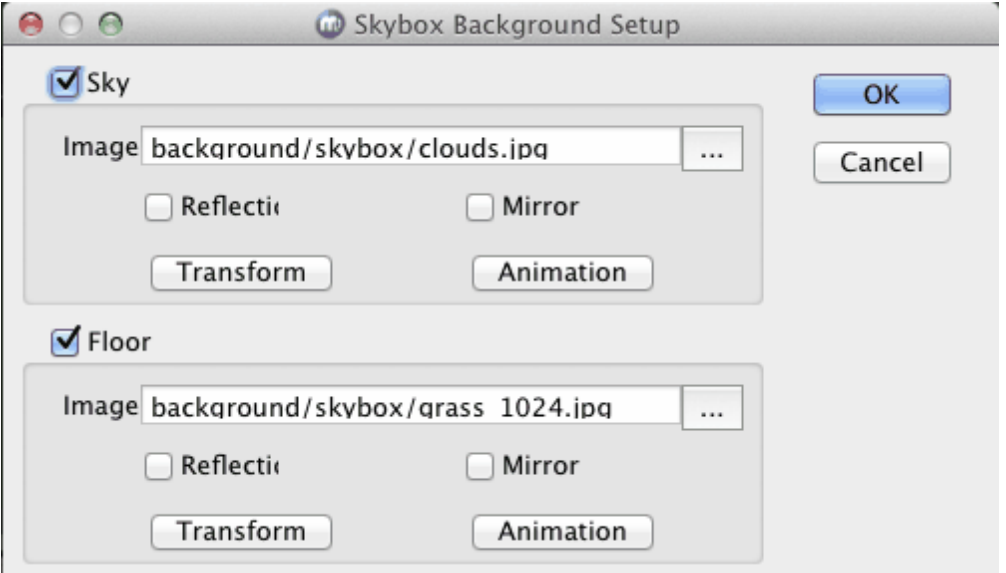

Select the image of Sky and Floor. Edit the texture flag, texture [transform](#page-44-0) and texture [animation](#page-44-1).

Click **OK** to change the back ground.

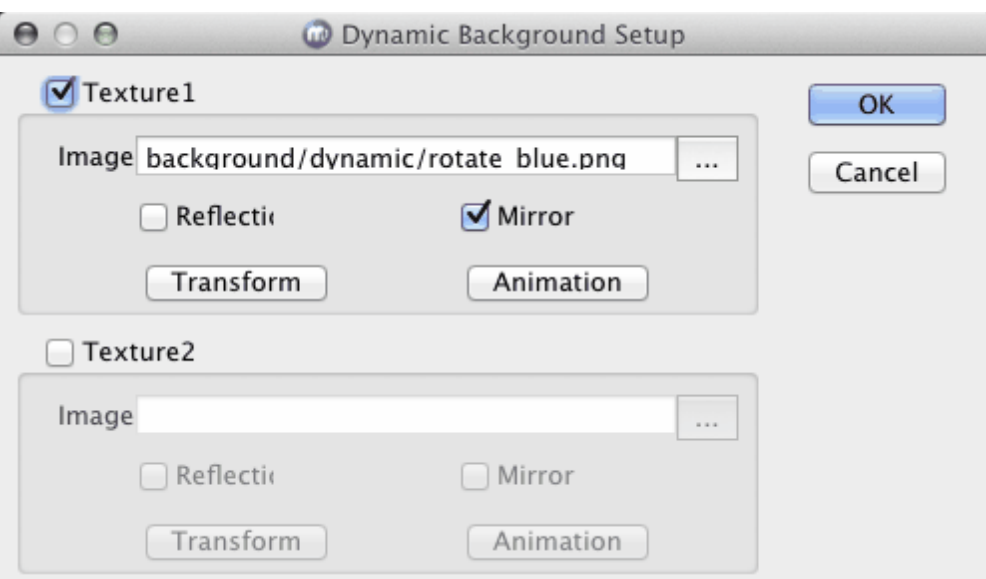

**Edit dynamic type back ground**

Select the image of Texture1 and Texture2. Edit the texture flag, texture [transform](#page-44-0) and texture [animation](#page-44-1).

Click **OK** to change the back ground.

# <span id="page-56-0"></span>**3.13 Export**

# **Export image to clipboard**

1.Select File Menu **File > Export Clipboard e**xport the current screen as a image in the

clipboard.

# **Export the current screen as a image file**

Support \*.png (has alpha channel), \*.bmp, \*.jpg, \*.tiff (has alpha channel), \*.xpm, \*. ppm, \*.xbm format, only the registration user can use this function.

1. Select File Menu File > Export or click [Toolbar](#page-10-0) **button**, a 'Export Image' dialog would show.

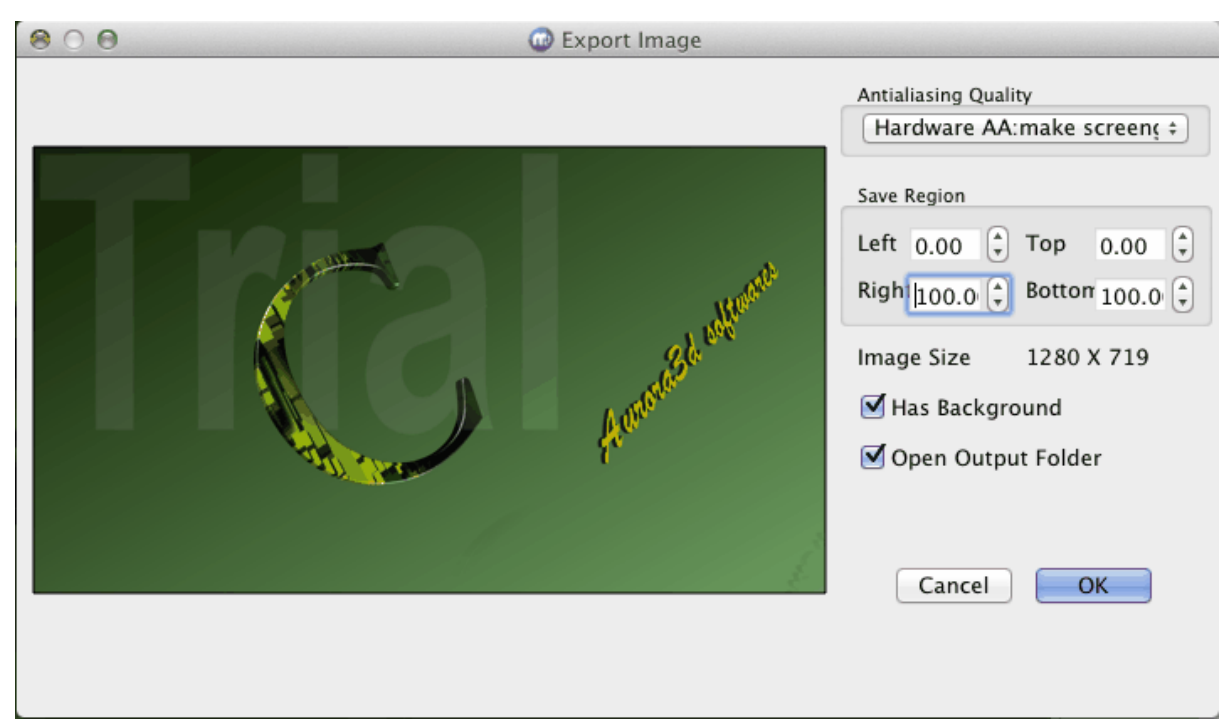

**Image Size:** show the export image size.

**Save Region:** select the region to export.

**Save Rate:** select the scale rate of the image(scale the image to export).

2. Click 'OK' button to save image continue.

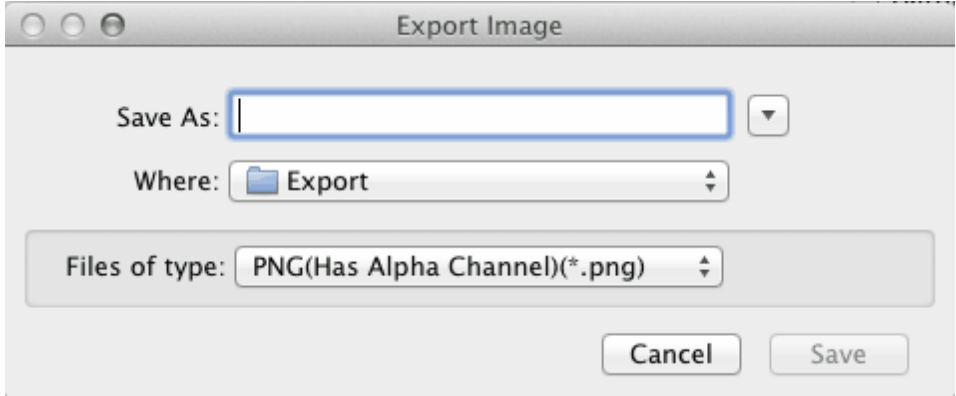

3. Select save as type and file name, click **Save** button, OK.